# Oracle®Retail Merchandising Foundation Cloud Service Release Readiness

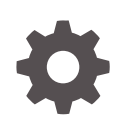

Release 19.2.000 F35963-03 March 2021

ORACLE

OracleRetail Merchandising Foundation Cloud Service Release Readiness, Release 19.2.000

F35963-03

Copyright © 2021, Oracle and/or its affiliates.

This software and related documentation are provided under a license agreement containing restrictions on use and disclosure and are protected by intellectual property laws. Except as expressly permitted in your license agreement or allowed by law, you may not use, copy, reproduce, translate, broadcast, modify, license, transmit, distribute, exhibit, perform, publish, or display any part, in any form, or by any means. Reverse engineering, disassembly, or decompilation of this software, unless required by law for interoperability, is prohibited.

The information contained herein is subject to change without notice and is not warranted to be error-free. If you find any errors, please report them to us in writing.

If this is software or related documentation that is delivered to the U.S. Government or anyone licensing it on behalf of the U.S. Government, then the following notice is applicable:

U.S. GOVERNMENT END USERS: Oracle programs (including any operating system, integrated software, any programs embedded, installed or activated on delivered hardware, and modifications of such programs) and Oracle computer documentation or other Oracle data delivered to or accessed by U.S. Government end users are "commercial computer software" or "commercial computer software documentation" pursuant to the applicable Federal Acquisition Regulation and agency-specific supplemental regulations. As such, the use, reproduction, duplication, release, display, disclosure, modification, preparation of derivative works, and/or adaptation of i) Oracle programs (including any operating system, integrated software, any programs embedded, installed or activated on delivered hardware, and modifications of such programs), ii) Oracle computer documentation and/or iii) other Oracle data, is subject to the rights and limitations specified in the license contained in the applicable contract. The terms governing the U.S. Government's use of Oracle cloud services are defined by the applicable contract for such services. No other rights are granted to the U.S. Government.

This software or hardware is developed for general use in a variety of information management applications. It is not developed or intended for use in any inherently dangerous applications, including applications that may create a risk of personal injury. If you use this software or hardware in dangerous applications, then you shall be responsible to take all appropriate fail-safe, backup, redundancy, and other measures to ensure its safe use. Oracle Corporation and its affiliates disclaim any liability for any damages caused by use of this software or hardware in dangerous applications.

Oracle and Java are registered trademarks of Oracle and/or its affiliates. Other names may be trademarks of their respective owners.

Intel and Intel Inside are trademarks or registered trademarks of Intel Corporation. All SPARC trademarks are used under license and are trademarks or registered trademarks of SPARC International, Inc. AMD, Epyc, and the AMD logo are trademarks or registered trademarks of Advanced Micro Devices. UNIX is a registered trademark of The Open Group.

This software or hardware and documentation may provide access to or information about content, products, and services from third parties. Oracle Corporation and its affiliates are not responsible for and expressly disclaim all warranties of any kind with respect to third-party content, products, and services unless otherwise set forth in an applicable agreement between you and Oracle. Oracle Corporation and its affiliates will not be responsible for any loss, costs, or damages incurred due to your access to or use of third-party content, products, or services, except as set forth in an applicable agreement between you and Oracle.

## **Contents**

### 1 [Feature Summary](#page-6-0)

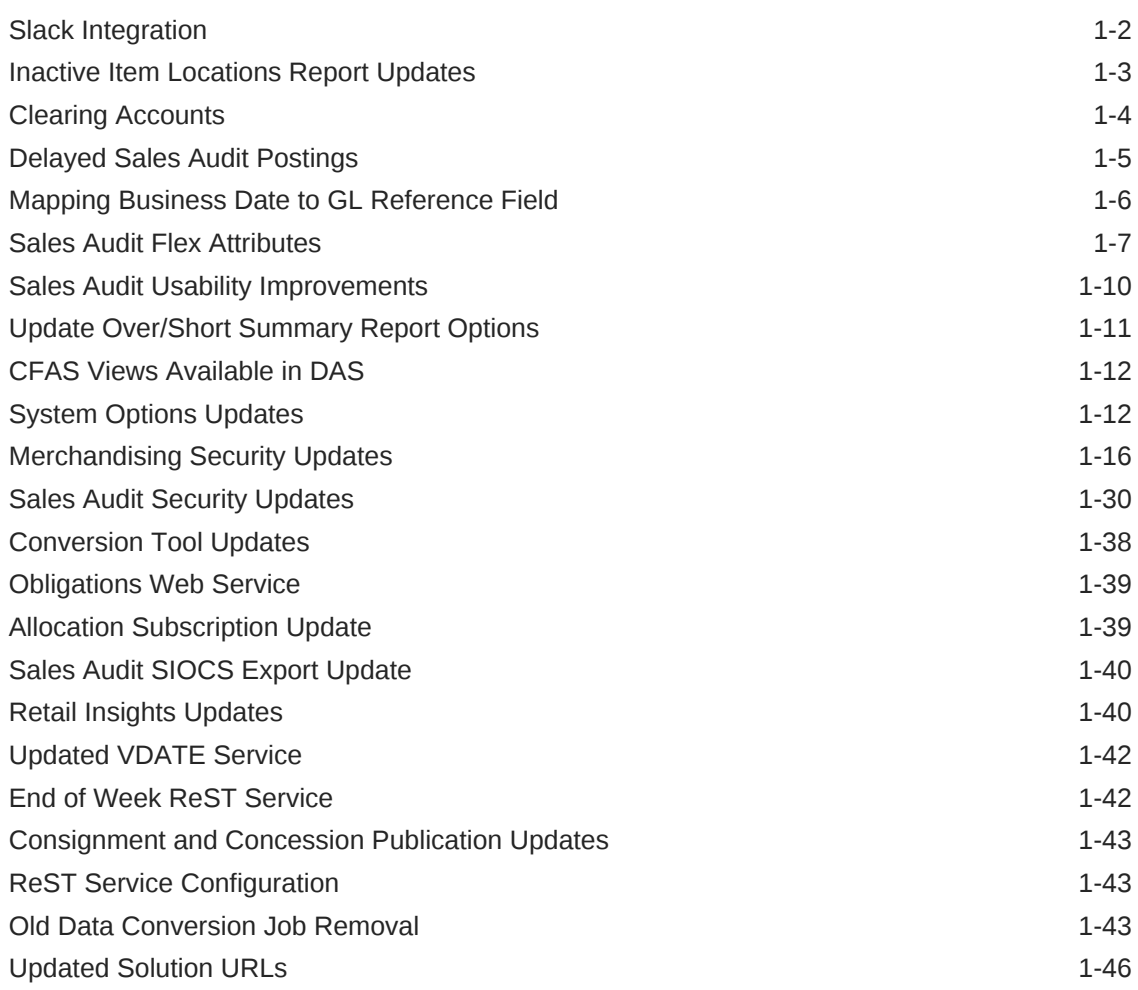

### 2 [System Requirements, Supported Systems, and Compatibility](#page-53-0)

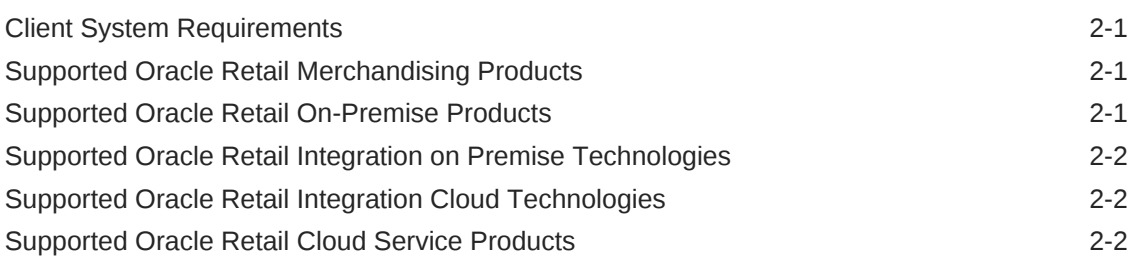

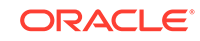

[Supported Oracle Applications 2-2](#page-54-0)

3 [Noteworthy Resolved Issues](#page-55-0)

### 4 [Known Issues](#page-56-0)

## Preface

This guide outlines the information you need to know about Oracle Retail Merchandising Foundation Cloud Service new or improved functionality in this update, and describes any tasks you might need to perform for the update. Each section includes a brief description of the feature, the steps you need to take to enable or begin using the feature, any tips or considerations that you should keep in mind, and the resources available to help you.

#### **Audience**

This document is intended for the users and administrators of the Oracle Retail Merchandising Foundation Cloud Service.

#### **Documentation Accessibility**

For information about Oracle's commitment to accessibility, visit the Oracle Accessibility Program website at [http://www.oracle.com/pls/topic/lookup?](http://www.oracle.com/pls/topic/lookup?ctx=acc&id=docacc) [ctx=acc&id=docacc](http://www.oracle.com/pls/topic/lookup?ctx=acc&id=docacc)

#### **Access to Oracle Support**

Oracle customers that have purchased support have access to electronic support through My Oracle Support. For information, visit [http://www.oracle.com/pls/topic/](http://www.oracle.com/pls/topic/lookup?ctx=acc&id=info) [lookup?ctx=acc&id=info](http://www.oracle.com/pls/topic/lookup?ctx=acc&id=info) or visit<http://www.oracle.com/pls/topic/lookup?ctx=acc&id=trs> if you are hearing impaired.

#### **Customer Support**

To contact Oracle Customer Support, access My Oracle Support at the following URL:

#### <https://support.oracle.com>

When contacting Customer Support, please provide the following:

- Product version and program/module name
- Functional and technical description of the problem (include business impact)
- Detailed step-by-step instructions to re-create
- Exact error message received
- Screen shots of each step you take

#### **Oracle Help Center (docs.oracle.com)**

Oracle Retail Product documentation is available on the following website [https://](https://docs.oracle.com/en/industries/retail/html) [docs.oracle.com/en/industries/retail/html](https://docs.oracle.com/en/industries/retail/html)

#### **Comments and Suggestions**

Please give us feedback about Oracle Retail Help and Guides. You can send an email to: retail-doc\_us@oracle.com

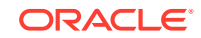

#### **Oracle Retail Cloud Services and Business Agility**

Oracle Retail Merchandising Foundation Cloud Service is hosted in the Oracle Cloud with the security features inherent to Oracle technology and a robust data center classification, providing significant uptime. The Oracle Cloud team is responsible for installing, monitoring, patching, and upgrading retail software.

Included in the service is continuous technical support, access to software feature enhancements, hardware upgrades, and disaster recovery. The Cloud Service model helps to free customer IT resources from the need to perform these tasks, giving retailers greater business agility to respond to changing technologies and to perform more value-added tasks focused on business processes and innovation.

Oracle Retail Software Cloud Service is acquired exclusively through a subscription service (SaaS) model. This shifts funding from a capital investment in software to an operational expense. Subscription-based pricing for retail applications offers flexibility and cost effectiveness.

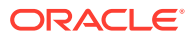

# <span id="page-6-0"></span>1 Feature Summary

#### **Note:**

Although this release has been branded as 19.2.000, it is based on the 19.2.001 update.

#### **Column Definitions**

- **Feature:** Provides a description of the feature being delivered.
- **Delivered:** Identifies whether the feature is Enabled or Disabled upon initial delivery.
- **Scale:** Identifies the size of the feature. Options are:
	- **Small:** These UI or Process-based features are typically comprised of minor field, validation, or program changes. there fore, the potential impact to users is minimal.
	- **Large:** These UI or process-based features have more complex designs. therefore, the potential impact to users is higher.
- **Customer Action Required:** You must take action before these features can be used. these features are delivered disabled and you choose if and when to enable them.

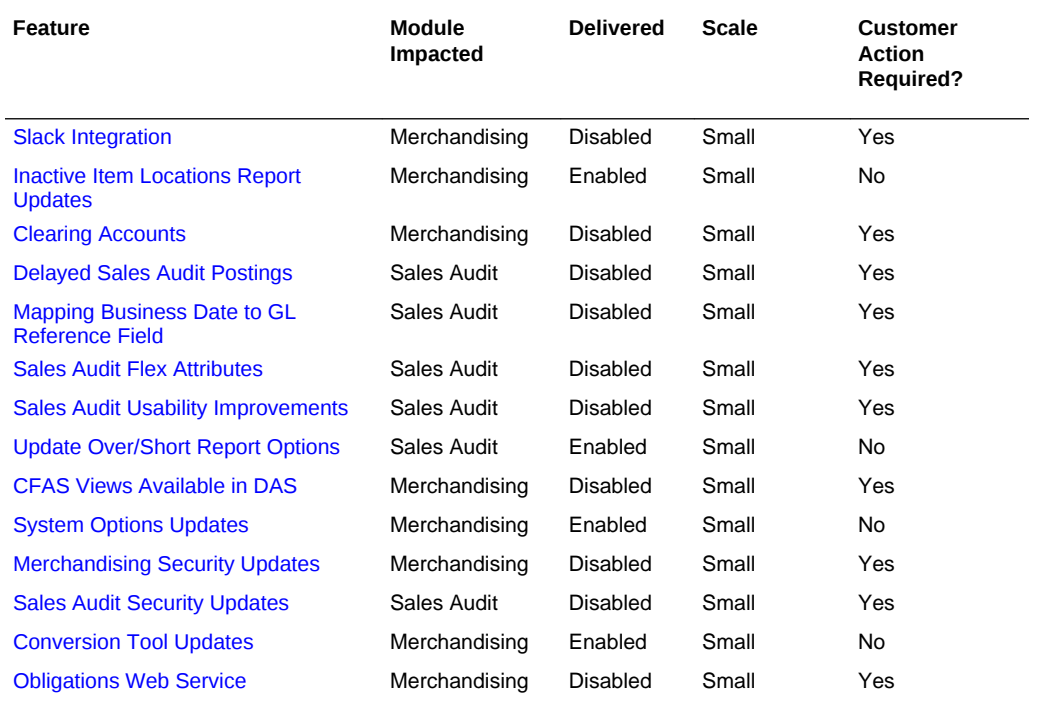

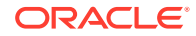

<span id="page-7-0"></span>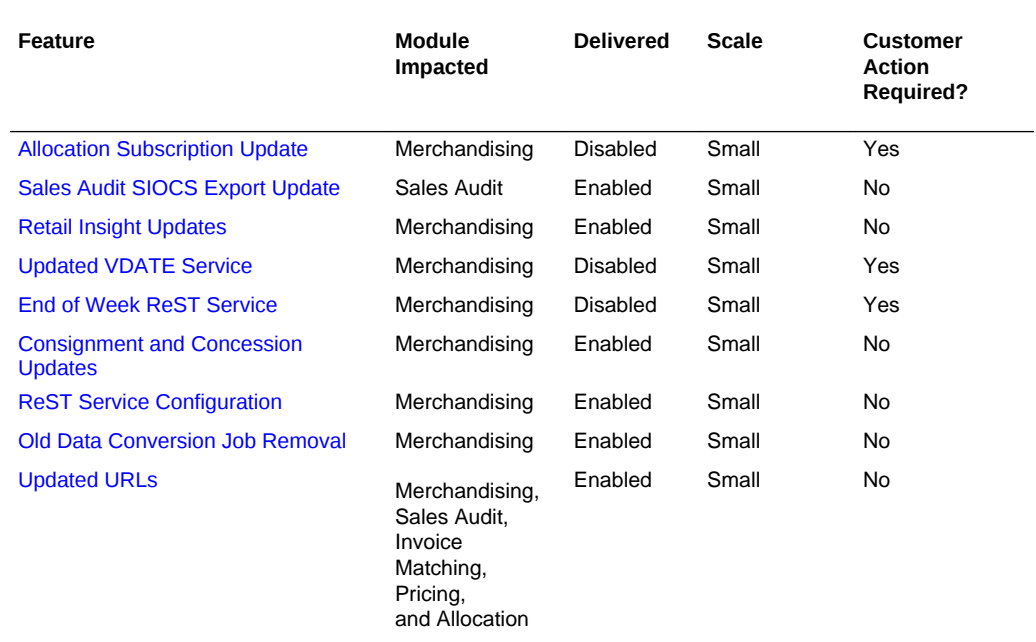

### Slack Integration

With this release, functionality has been added that will allow you to integrate the market leading collaboration tool Slack with the item and purchase order workflows in Merchandising. With the feature turned on, the contextual area of an enabled screen shows the related conversation and messages for the business record being maintained. Users can create a new conversation, view all messages related to a conversation, refresh the conversation to get latest messages, and post messages and replies. They can also add or remove members from a conversation, and view documents that have been uploaded to Slack.

#### **Steps to Enable**

To enable this feature in Merchandising, you must do the following:

- **1.** Create a Slack App that will be integrated with Merchandising. These are the basic steps for creating an app in Slack calling out the specifics needed to integrate with Merchandising, but please consult the Slack documentation for specifics.
	- **a.** Log into the appropriate Slack Workspace and Select Create New App.
	- **b.** Provide a name for your app this will be displayed to the user when they authenticate in Merchandising.
	- **c.** You will be brought to the Basic Information page. In the navigation bar, under Features, select the OAuth & Permissions link.
	- **d.** Add a Redirect URL. This should have a format that matches the hostname for your Merchandising environment and ends with oauth/\_callback, something like https://xxx-yyy-mfcs-mas.oracleindustry.com/Rms/oauth/\_callback.
	- **e.** Scroll down to the Scopes section on the OAuth & Permissions page. Select the Permission Scopes drop down and select the following scopes then click Save Changes:

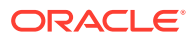

- <span id="page-8-0"></span>**i.** chat:write:user
- **ii.** groups:history
- **iii.** groups:read
- **iv.** groups:write
- **v.** users:read
- **f.** Install the Slack App in the Workspace by scrolling back to the top of the OAuth & Permissions link and clicking the Install App to Workspace button.
- **2.** Log an SR including the following information so that the Oracle Cloud Operations team can configure your Slack information and security credentials in the Weblogic server.
	- **a.** Slack Workspace URL
	- **b.** Redirect URL
	- **c.** Client-id and Client-Secrets these can be found in your new Slack App under the Basic Information link under Settings in the section titled App Credentials. Merchandising will use these to authenticate itself to Slack.
- **3.** Configure this feature on in the Merchandising application. This is done in the Application Properties page:
	- **a.** From the Merchandising sidebar menu, select Settings > Applications Properties.
	- **b.** In the Application Properties page, select Deploy Name RMS and in the Key field, type Conversations. Then click Search.
	- **c.** You should see several items listed in the results table. For each of the Key Names listed below, highlight the appropriate row and click on the Edit iconic button to make the updates noted:
		- **i.** Collaboration Conversations Enabled set current value to true
		- **ii.** Collaboration Conversation Login Scheme set current value to oauth
		- **iii.** Collaboration Conversation Provider set current value to slack
		- **iv.** Slack URL set current value to https://slack.com, if default value not already set.
		- **v.** Slack App Redirect URL set the current value to that described above in the New Feature Description
		- **vi.** Slack Workspace set the current value to that described above in the New Feature Description

These changes will take effect immediately.

### Inactive Item Locations Report Updates

The Inactive Item/Locations report in the Data Steward dashboard highlights item/ location combinations that appear inactive due to lack of sales or inventory activity. Previously, the report supported allowing a data steward the ability to mark these item/ location combinations as delete only. However, with this update, users will also be able to choose other item/location statuses, such as inactive and discontinued.

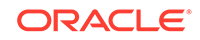

### <span id="page-9-0"></span>Clearing Accounts

In Merchandising, a cross reference is held for subclass/location/transaction combinations to determine how to map these combinations to accounts in the General Ledger. However, if there are any missing mappings found during the posting process, an error is raised. This can occur when posting daily or when posting only once per month. These errors must be resolved in order to complete the posting process, which especially can be problematic at the end of a month when errors need to be corrected prior to the month closing.

To help mitigate these issues, this Merchandising update includes the ability to define clearing accounts for each set of books. These clearing accounts will be used for any combinations that do not have a defined mapping during GL postings to avoid errors. A notification is also raised when transactions are posted to the clearing account so that finance managers are alerted to add the missing mappings. This will help ensure that they are properly set up for the next period and so that the postings can be reclassified from the clearing accounts in the GL.

#### **Steps to Enable**

In order to begin using this feature, you will first need to define the accounts in the General Ledger to use as the clearing accounts. One set of accounts can be defined for each set of books in Merchandising. Next, you will need to configure these accounts in Merchandising. This as done as follows:

- **1.** From the Merchandising task list, select Foundation Data > Download Foundation Data.
- **2.** In the Download Data screen, select the template type **Financial Control** and template **Financials General Ledger Setup**.
- **3.** Then, click Download and when prompted, select to open the data in the spreadsheet application of your choosing.
- **4.** Navigate to the row containing the set of books you wish to add a clearing account and select the action type Update. Then, navigate to the set of columns titled Debit Clearing Account, Debit Clearing Segments 1-10, Credit Clearing Account, and Credit Clearing Segments 1-10. Enter the appropriate account information.
- **5.** Repeat step 4 for each set of books.
- **6.** Save your updated spreadsheet to a local directory (retaining the .ods extension) and close the document.
- **7.** In the Merchandising task list, select Foundation Data > Upload Foundation Data.
- **8.** In the Upload Data screen, select the template type **Financial Control** and template **Financials General Ledger Setup**. Then, using the Browse button, select the file that you saved in step 6. The Process Description will default for you. Then click Upload.
- **9.** Validate that there were no errors with your updates. From the Merchandising task list, select Foundation Data > Review Status. In the Data Loading Status screen, navigate to the row containing the process description that defaulted in step 8. If the status is Processed Successfully, the configurations were successfully created. If there are errors, use the View Issues button to get more information on the errors and correct your updates. Once the data is corrected, repeat steps 6-8.

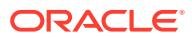

<span id="page-10-0"></span>Additionally, in order to monitor the errors that occur or have visibility to the clearing account postings, you will need to enable the two tables listed below for data access schema (DAS) replication. Alternatively, BI Publisher reports can be created to provide visibility to this information.

Finally, you should configure the notifications to the appropriate people or role in your organization that will need to take action on the missing mappings or clearing account postings. In-application notifications for missing GL mappings will be raised by default to all users assigned the Finance Analyst role. Additional email notification can be subscribed by configuring the notification as below:

- **1.** From the Merchandising sidebar menu, select Settings > Notifications.
- **2.** Search for a notification named **Postings made to Clearing Accounts** in the Notification Types table.
- **3.** Click on the notification and choose the Edit action.
- **4.** Enter the email addresses of the users to which the email notification should be sent.
- **5.** Click on OK to save the updates.

**Data Access Schema (DAS) Updates**

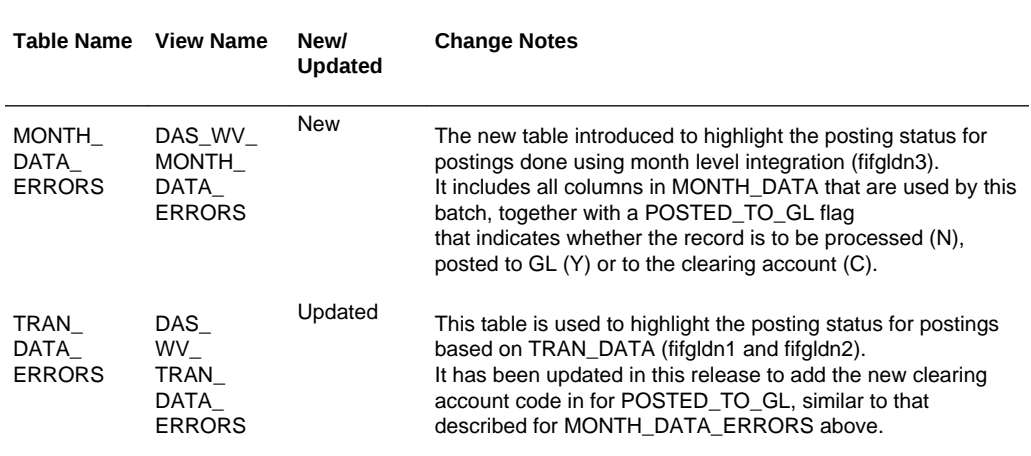

### Delayed Sales Audit Postings

A new system option has be added to Sales Audit, which allows you to determine how many days after the last day of a fiscal month you want to allow late transactions to be posted to the previously closed month. This delay allows time for clearing of any late posting transactions, resolving audit issues that occurred on the last days of the month, and correcting any totals that may have raised an error in a previous day's posting related to a missing General Ledger reference mapping, prior to month close in the General Ledger.

#### **Steps to Enable**

Initially the value for the new system option will be 0, which will mimic current functionality. To enable this feature, you will need to update the value based on your business requirements. This can be done as follows:

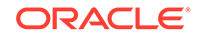

- <span id="page-11-0"></span>**1.** In Sales Audit , select Foundation Data and then System Options from the task list.
- **2.** Navigate to the Maximum Number of Days section on the System Options page.
- **3.** Update the number of days for the Close Month After parameter to the value that is appropriate for your business, between 0-999 days.

**System Option Updates**

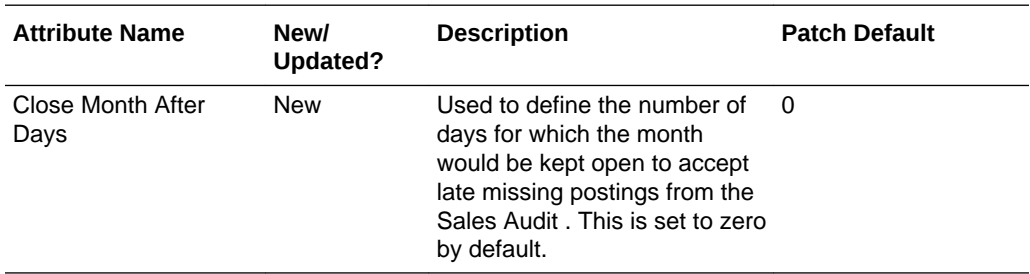

### Mapping Business Date to GL Reference Field

Currently for Sales Audit, if a total posts to the General Ledger late, even considering the new system option noted above, the accounting date sent to the General Ledger uses the first day of the open month and visibility to the business date when it should have posted is lost. To allow for the business date visibility in the GL for such cases, an enhancement in this release will post the business date in the Merchandising/Sales Audit staging table (STG\_FIF\_GL\_DATA), which will be mapped by Oracle Retail Financials Integration (RFI) to reference field (reference field 6) in the General Ledger for all totals, even those that do not post late.

#### **Steps to Enable**

If you are using RFI then no action is required to start posting this date in the General Ledger. If you do not use RFI to integrate with the General Ledger and want to leverage this information for custom GL integration, via DAS, based on the staging table, then you will need to modify the integration used to map the Merchandising export to your General Ledger based on the updates in the DAS replicated view described below.

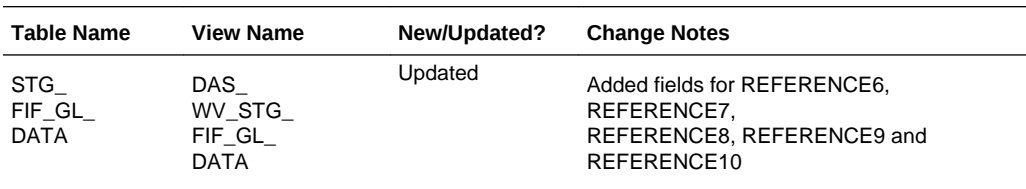

#### **Data Access Schema (DAS) Updates**

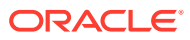

#### <span id="page-12-0"></span>**Integration Impacts**

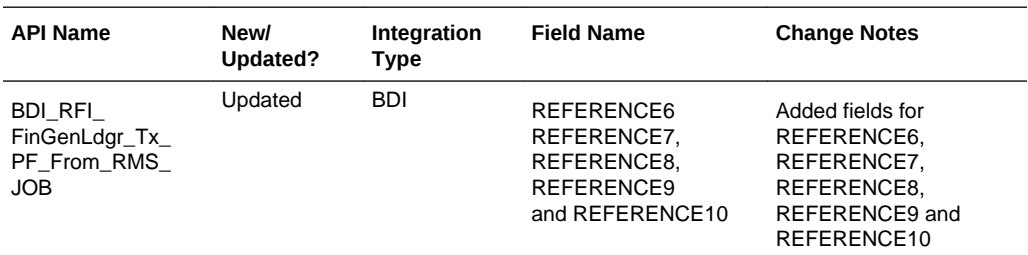

## Sales Audit Flex Attributes

Sales Audit has always had flexibility to support retailers defining attributes at different levels of a transaction, by transaction type, through the use of reference fields. These could then be used to create rules or totals for exporting to other solutions. However, to better support configuration and remove limitations on the number of attributes that can be defined, a new feature has been introduced to support adding unlimited custom attributes at all levels of the transaction. This feature will work similar to how the customer attributes (CATT) have worked, where you are able to define an unlimited number of attributes in a sub-node for that transaction component, as needed. Like reference fields, these will also be able to be used in totals and rules. The reference fields will also still remain available, as in previous releases.

New code types used for this feature are::

- SAHA (for Sales Audit Transaction Header Attribute Types)
- SAIA (for Sales Audit Transaction Item Attribute Types)
- SADA (for Sales Audit Transaction Item Discount Attribute Types)
- SAXA (for Sales Audit Transaction Tax and Item Tax Attribute Types)
- SATA (for Sales Audit Transaction Tender Attribute Types)

#### **Steps to Enable**

To configure custom attributes for one or more of these, you must do the following:

- **1.** From the Merchandising task list, select Foundation Data > Download Foundation Data.
- **2.** In the Download Data screen, select the template type Administration and template Codes and Descriptions.
- **3.** Then, click Download and when prompted, select to open the data in the spreadsheet application of your choosing.
- **4.** In the Codes tab, navigate to a blank row and set the Action column to Create.Then enter the code type that you want to define custom attributes for and enter a code, description, and the display order. The system required flag should be set to No and the Used column should be set to Yes, to indicate it is going to be used in your input file.
	- **a.** Using the filtering option in your spreadsheet application may be helpful with this step.

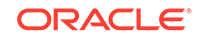

- **5.** Repeat step 4 until all the desired attributes have been added for all applicable code types.
- **6.** Save your updated spreadsheet to a local directory (retaining the .ods extension) and close the document.
- **7.** In the Merchandising task list, select Foundation Data > Upload Foundation Data.
- **8.** In the Upload Data screen, select the template type Administration and template Codes and Descriptions. Then, using the Browse button, select the file that you saved in step 6. The Process Description will default for you. Then click Upload.
- **9.** Lastly, validate that there were no errors with your updates. From the Merchandising task list, select Foundation Data > Review Status.
- **10.** In the Data Loading Status screen, navigate to the row containing the process description that defaulted in step 8. If the status is Processed Successfully, the codes were successfully added. If there are errors, use the View Issues button to get more information on the errors and correct your updates. Once the data is corrected, repeat steps 6-8.

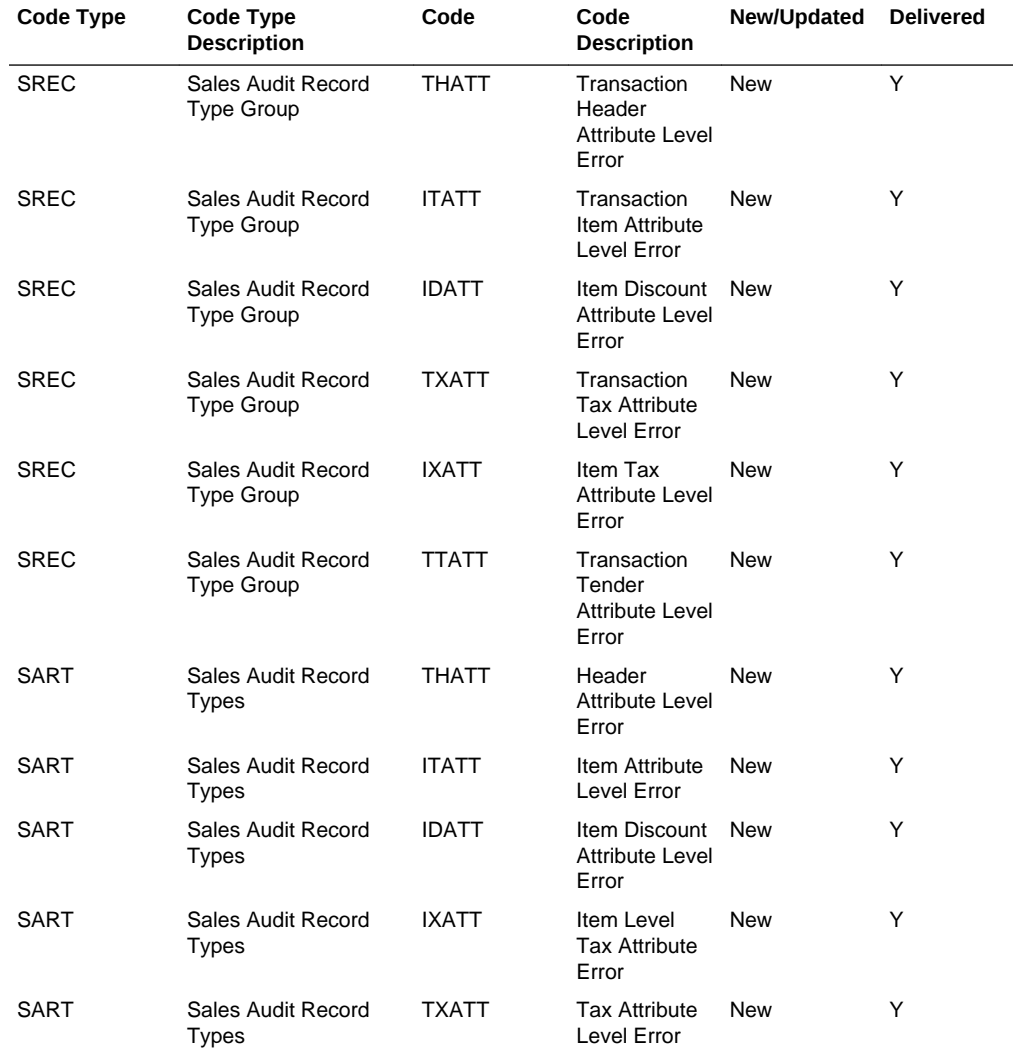

#### **Code Updates**

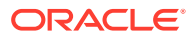

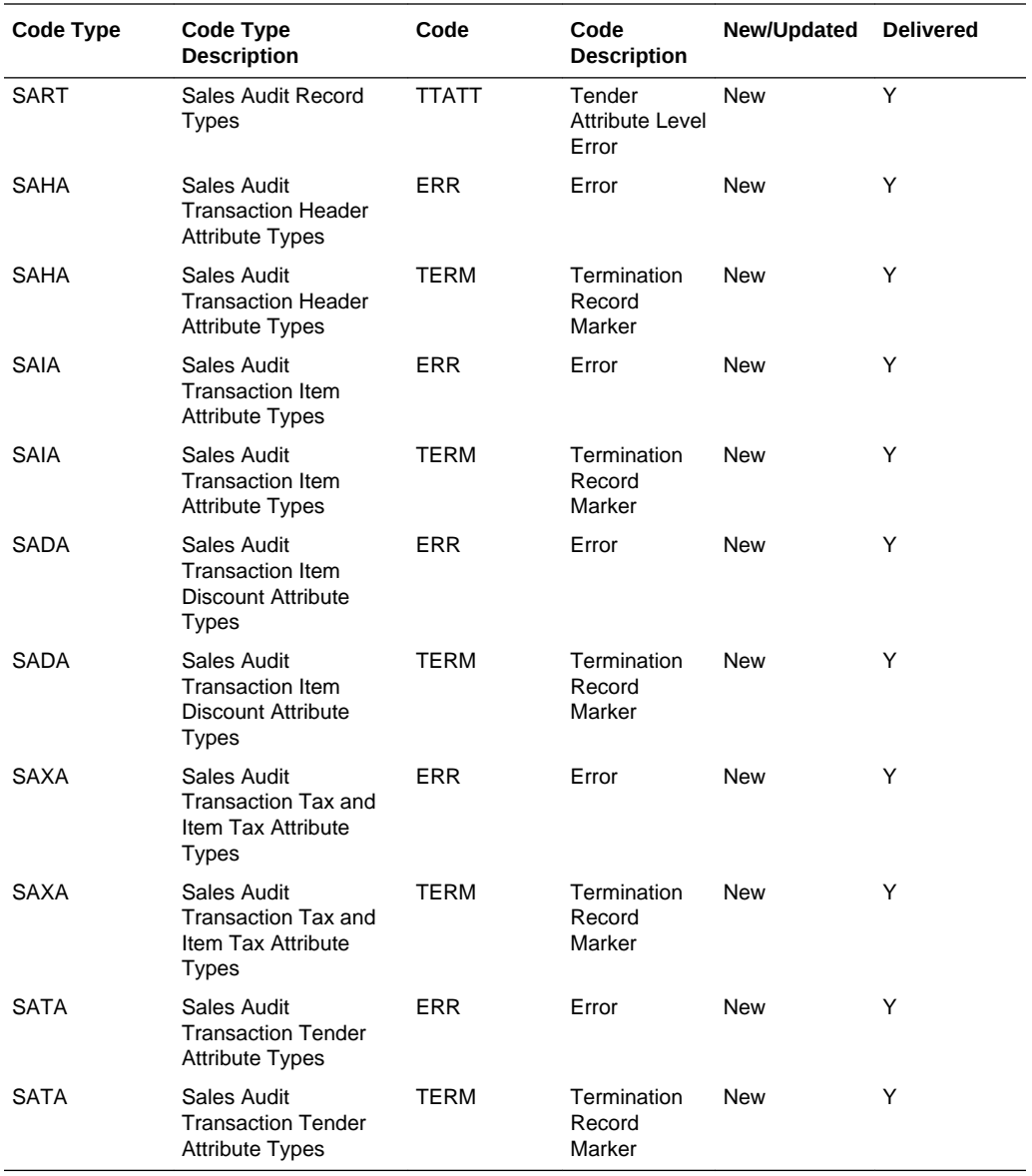

#### **Data Access Schema (DAS) Updates**

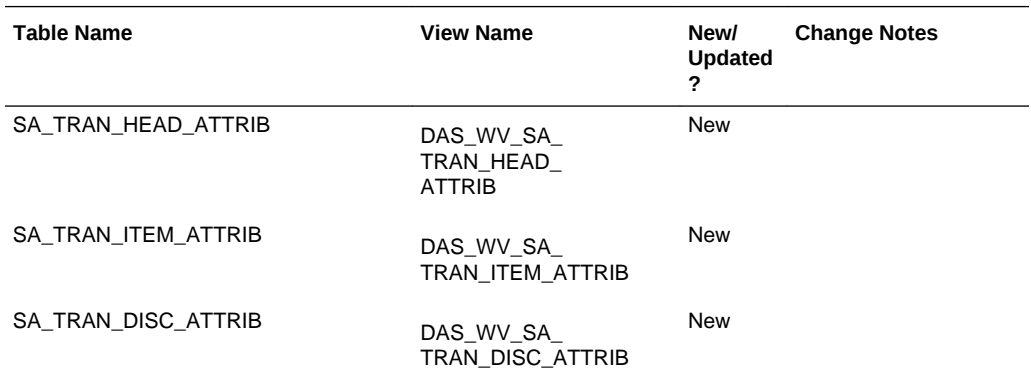

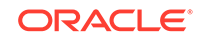

<span id="page-15-0"></span>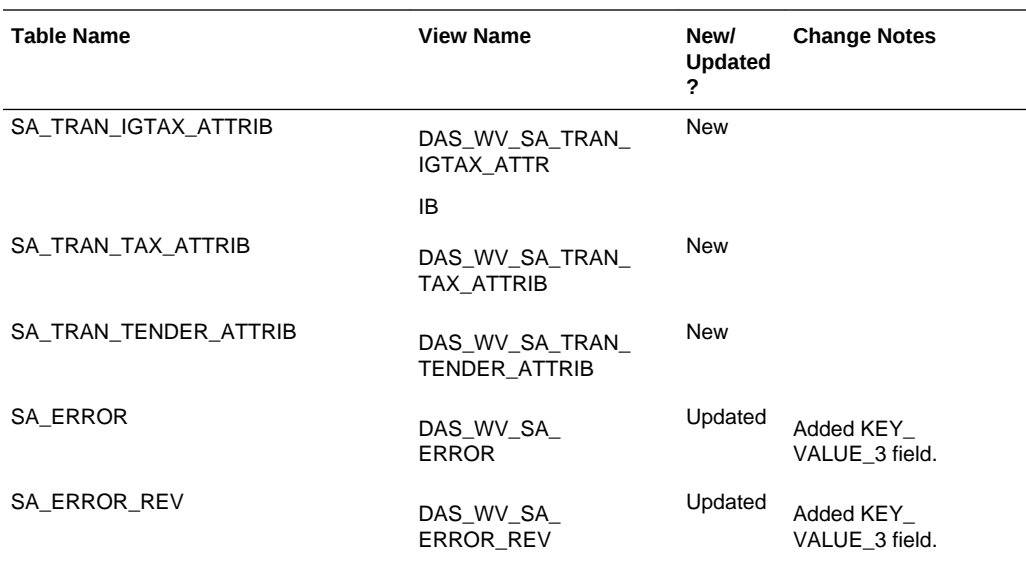

#### **Integration Impacts**

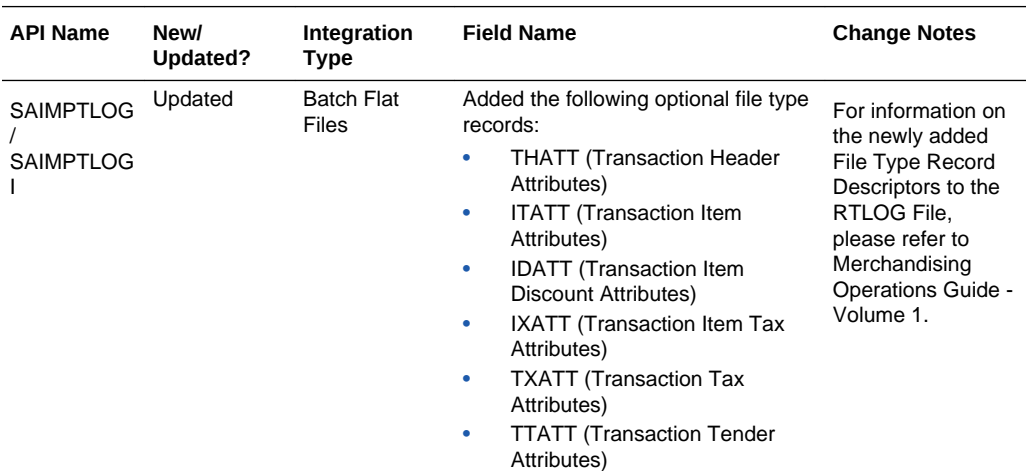

### Sales Audit Usability Improvements

Several updates have been made to Sales Audit to improve usability in the auditing process and to provide more configuration. These include:

- Ability to define, by store, the starting and ending transaction numbers. This prevents errors when auditing a store, related to transaction gaps caused by restarting the transaction sequence in the store.
- Ability to define both the transaction level item and the reference item when creating or editing a transaction.
- New columns added in the Store Day Summary Error List to display the register number, external transaction number, and transaction sequence number.
- Ability to search using a range of dates in Tender Summary.
- New columns added in Tender Summary results for register and business day.

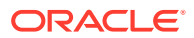

- <span id="page-16-0"></span>• Ability to filter the GL Cross Reference download by store and total.
- Addition of the Merchandising store table as a valid data source for defining audit rules and totals.
- Modified labels in the Transaction Search, Transaction Maintenance, Item Summary, and Transaction Audit Trail pages to use the terms Sales Audit, rather than the product acronym ReSA.

#### **Steps to Enable**

All of the above described enhancements will be automatically available when the update is applied, with the exception of the starting and ending transaction numbers for a store. In order to configure this feature, use the Sales Audit spreadsheet download/upload functionality.

- **1.** From the Sales Audit task list, select Foundation Data > Data Loading > Download.
- **2.** In the Download Data screen, select the template type Administration and template Store Data.
- **3.** Then, click Download and when prompted, select to open the data in the spreadsheet application of your choosing. There will be two tabs - Store Data and Store POS. Navigate to the Store POS tab.
- **4.** In a blank row, select Create in the Action column and then enter the store number that you wish to add a configuration for. Then, select the POS type for the store and enter the start and end transaction numbers. Continue until configurations have been added for all store/POS type combinations.
	- **a.** Valid POS types can be configured using the Merchandising Codes and Descriptions template using code POST.
- **5.** Save your updated spreadsheet to a local directory (retaining the .ods extension) and close the document.
- **6.** In the Sales Audit task list, select Foundation > Data Loading > Upload.
- **7.** In the Upload Data screen, select the template type Administration and template Store Data. Then, using the Browse button, select the file that you saved in step 5. The Process Description will default for you. Then click Upload.
- **8.** Then, validate that there were no errors with your updates. From the Sales Audit task list, select Foundation Data > Data Loading > Review Status. In the Data Loading Status screen, navigate to the row containing the process description that defaulted in step 7. If the status is Processed Successfully, the data was successfully created. If there are errors, use the View Issues button to get more information on the errors and correct your updates. Once the data is corrected, repeat steps 6 and 7.

## Update Over/Short Summary Report Options

Updates were made to the Over/Short report displayed in the Sales Audit dashboard to leverage two thresholds to determine how the data should be displayed in the report. Only those overages that exceed the thresholds will be displayed in the report. This will help to keep the auditor focused on larger, higher priority exceptions. These two new thresholds will be added to the Sales Audit System Options page for

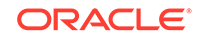

<span id="page-17-0"></span>configuration. Initially these thresholds will be set to zero, to display the same information as was previously displayed, however they can be updated as needed.

#### **System Option Updates**

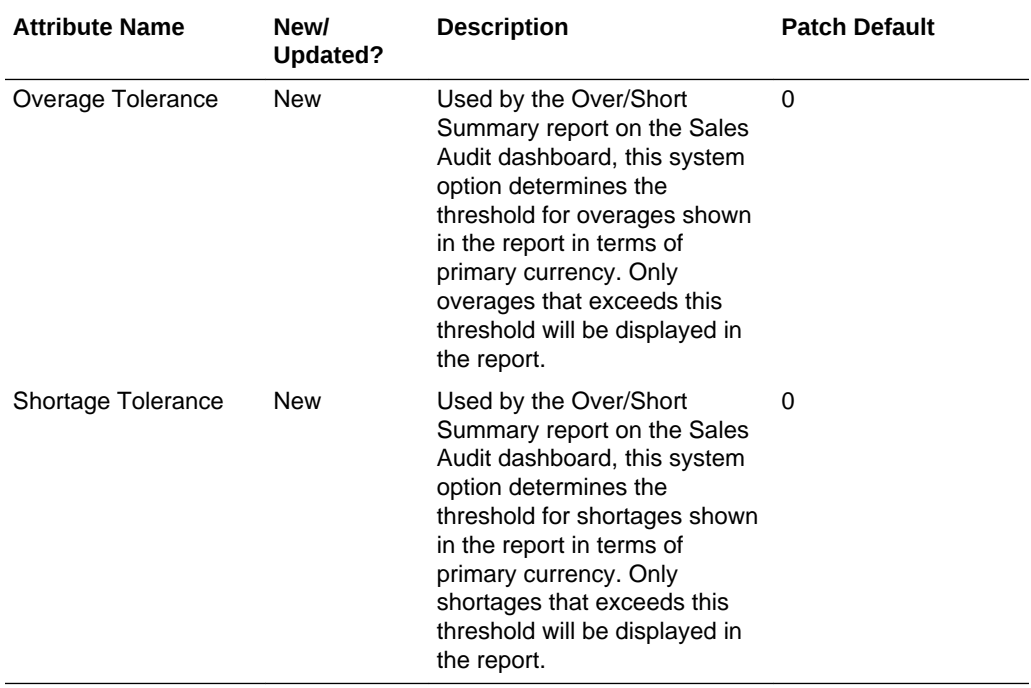

### CFAS Views Available in DAS

When creating custom flex attributes (CFAS) in Merchandising, part of the definition is to indicate the name of a view at the group set level and to add column names for the view at the attribute level. However, previously, the only access to that view was in the direct database queries within Merchandising, such as in BI Publisher reports or APEX Data Viewer, as the views themselves cannot be replicated to the data access schema (DAS). To better enable these views to be used for custom reporting or other purposes in DAS, a new script has been made available to rebuild these views in the replicated schema.

#### **Steps to Enable**

A new script (gen\_cfas\_view.sql) that allows you to generate the CFAS views has been added to MOS note 2283998.1. For instructions on how to use this script, refer to Appendix C of the Oracle® Retail Data Access Schema GoldenGate Target Installation and Configuration White Paper.

### System Options Updates

A number of updates were made in this release to the Merchandising system options. Most of these updates were to remove obsolete system options from the UI and to enable certain options to provide more flexibility in managing the system configuration going forward. The table below summarizes the updates. The updates impacted both the System Options and Report Options UIs.

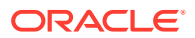

For most of the system options that were changed to enabled, there should be no impacts to existing transactions when the option is changed - when a setting is changed, the new value will apply for any new transactions or items created or approved going forward only. However, the changes to the data filtering configurations have some additional implications.

If the data filtering system option is changed from Y to N:

Filtering that limits the items, locations, or hierarchy (merchandise and organizational) levels from being displayed to users based on data filters defined, will no longer be applied, however the merchandise and organizational hierarchy filter group foundation data, defined via the Filter Groups spreadsheet template, will not be removed. The hierarchy level system options will be cleared from each filterable entity and the hierarchy values associated with these entities will be removed, making them available for use by all users. For example, if you had configured location traits to be filtered by an organization hierarchy level of Area, the organizational hierarchy level will be cleared and the areas associated with all location traits will be removed. This impacts the following entities in Merchandising and Pricing:

- Differentiator Groups
- **Seasons**
- Ticket Types
- User Defined Attributes (UDAs)
- **Item Lists**
- **Location Lists**
- **Location Traits**
- Clearance Cadence Templates (Pricing)

If the data filtering system option is changed from N to Y:

You will be required to set valid values for the system options hierarchy level associated with each of the above entities. You will then need to define the hierarchies associated with each of the above entities in order to filter by those hierarchy levels.

Additionally, you will need to define the hierarchies to which your users will have access. See the Merchandising Security Guide - Volume 2 for more information on configuring data filtering.

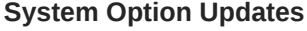

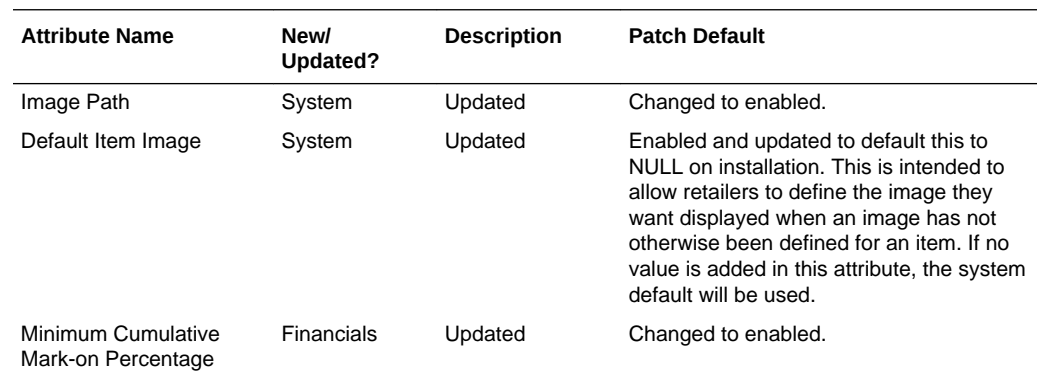

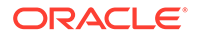

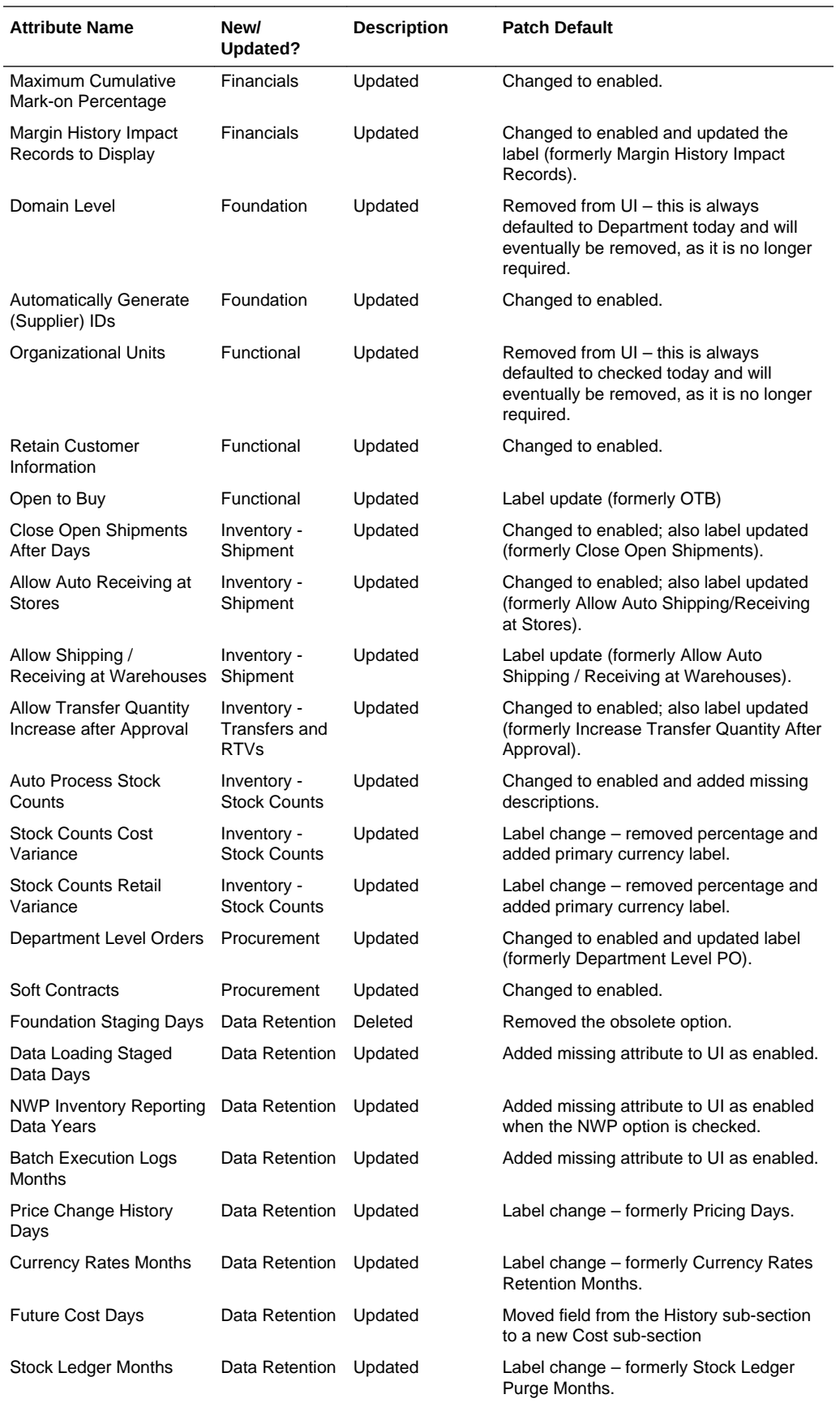

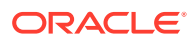

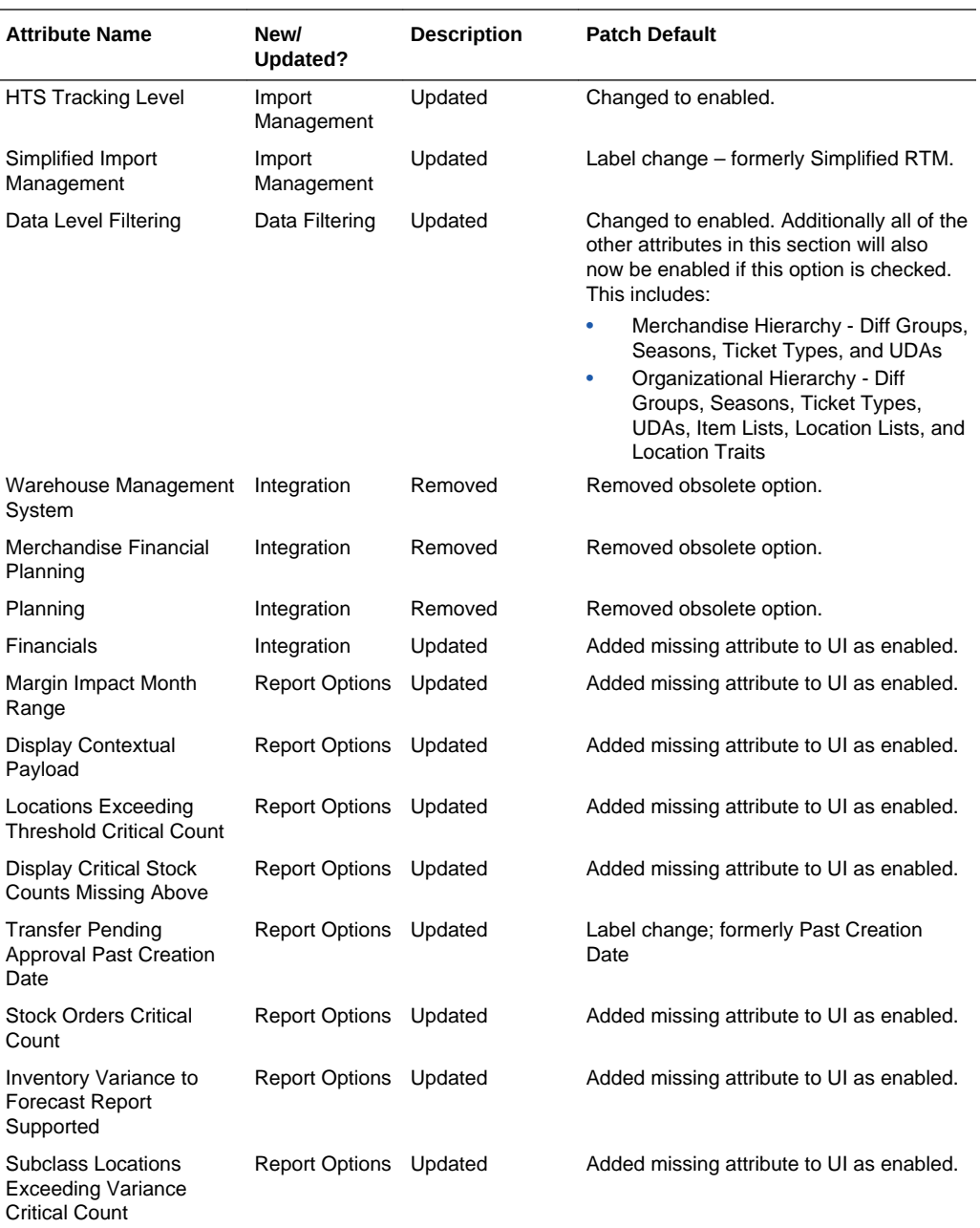

#### **Data Access Schema (DAS) Updates**

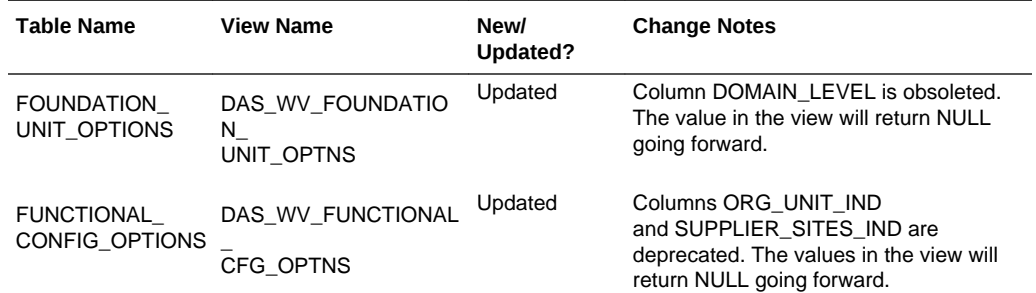

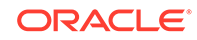

<span id="page-21-0"></span>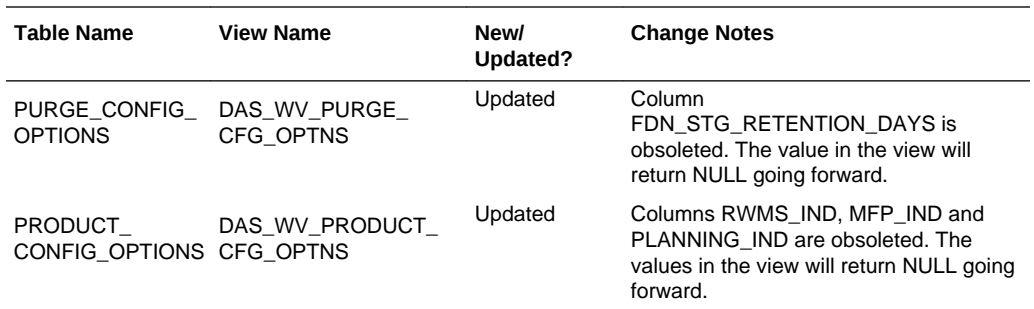

## Merchandising Security Updates

Below is an outline of new and updated privileges and duties added in the solution since the last update. Review the details of the duties and privileges and then follow the instructions outlined below to enable them in your implementation and add them to your user roles, as appropriate.

#### **New/Updated Duties**

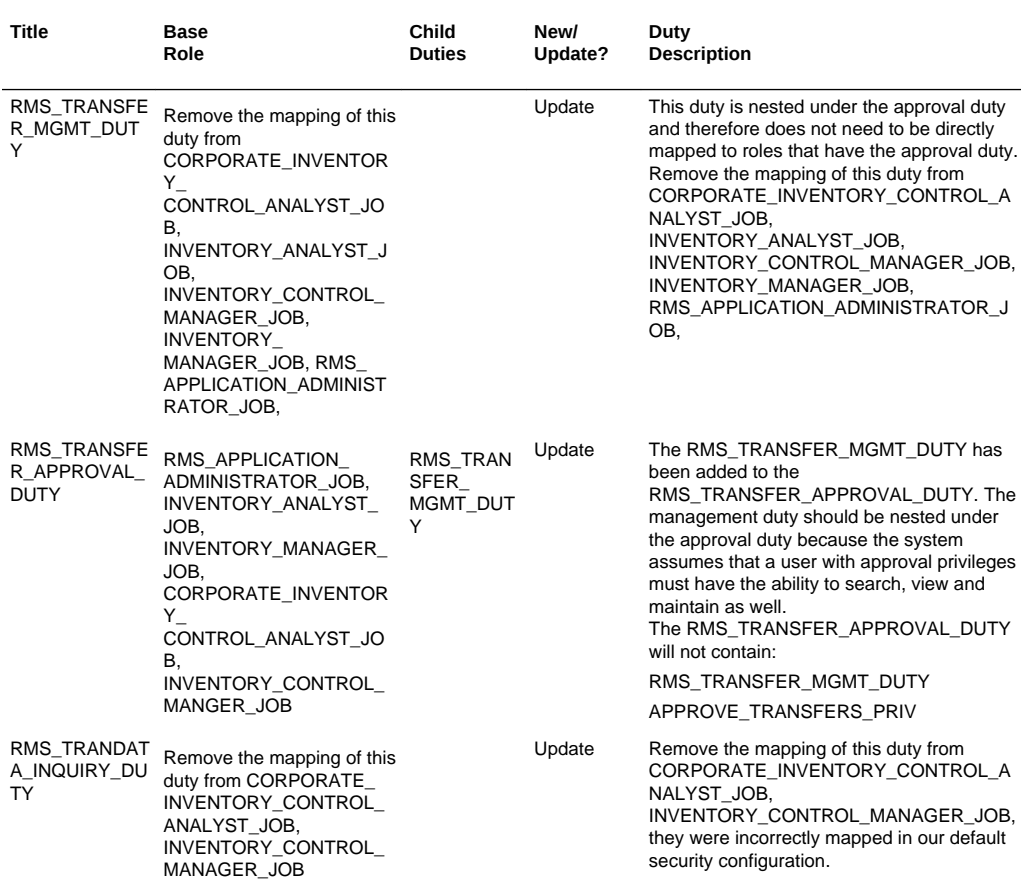

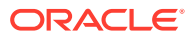

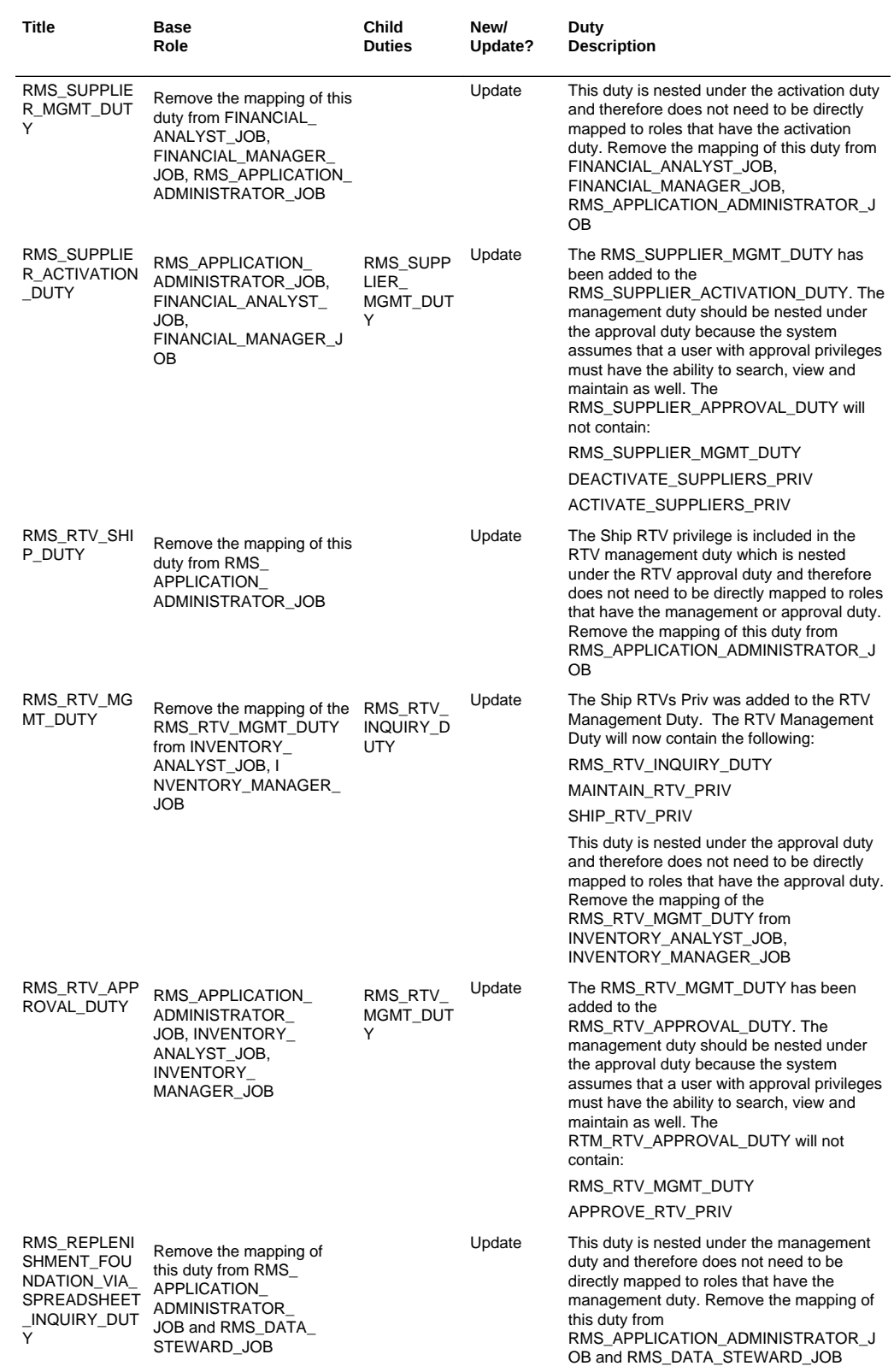

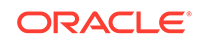

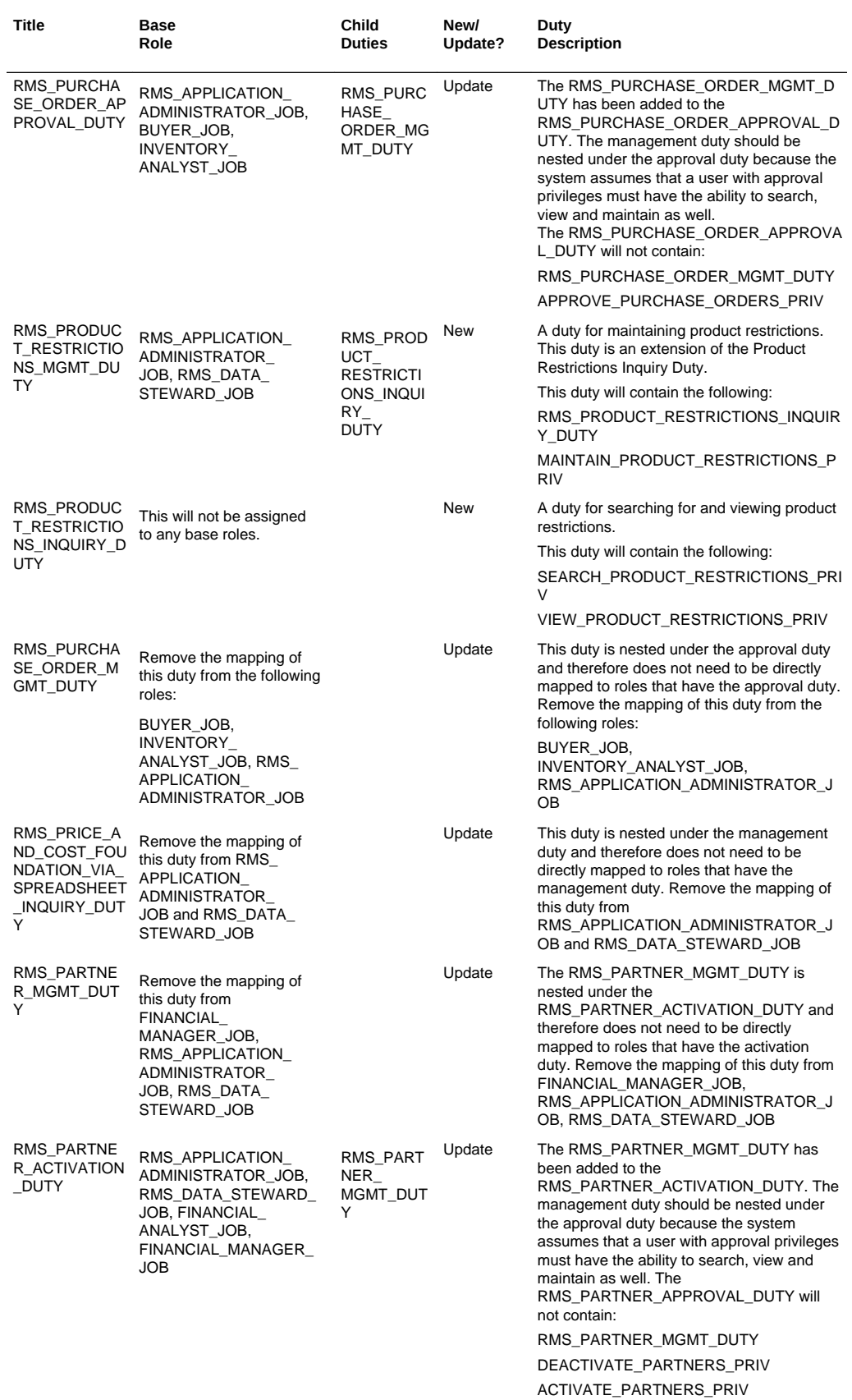

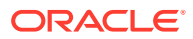

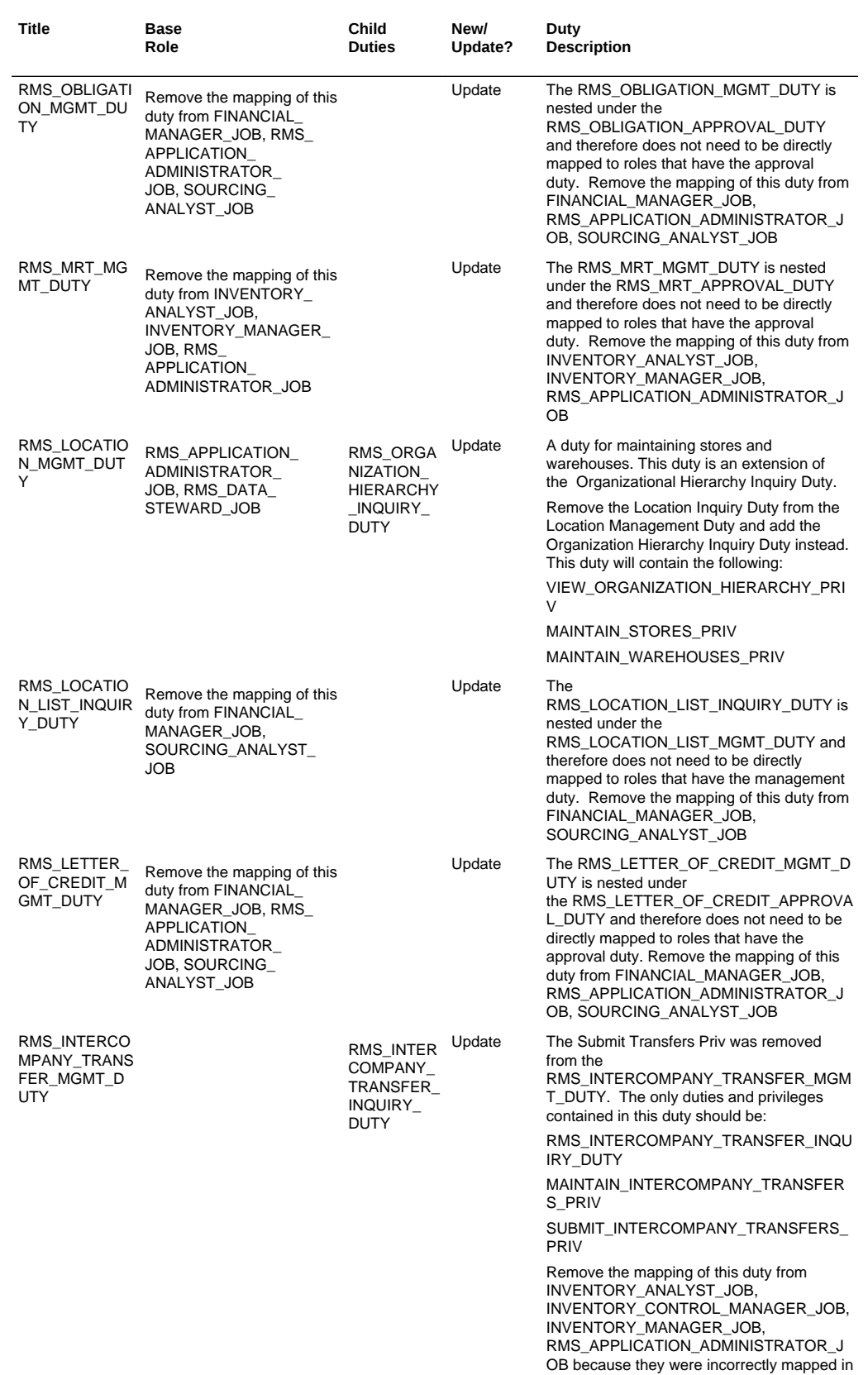

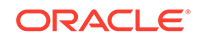

our default security configuration.

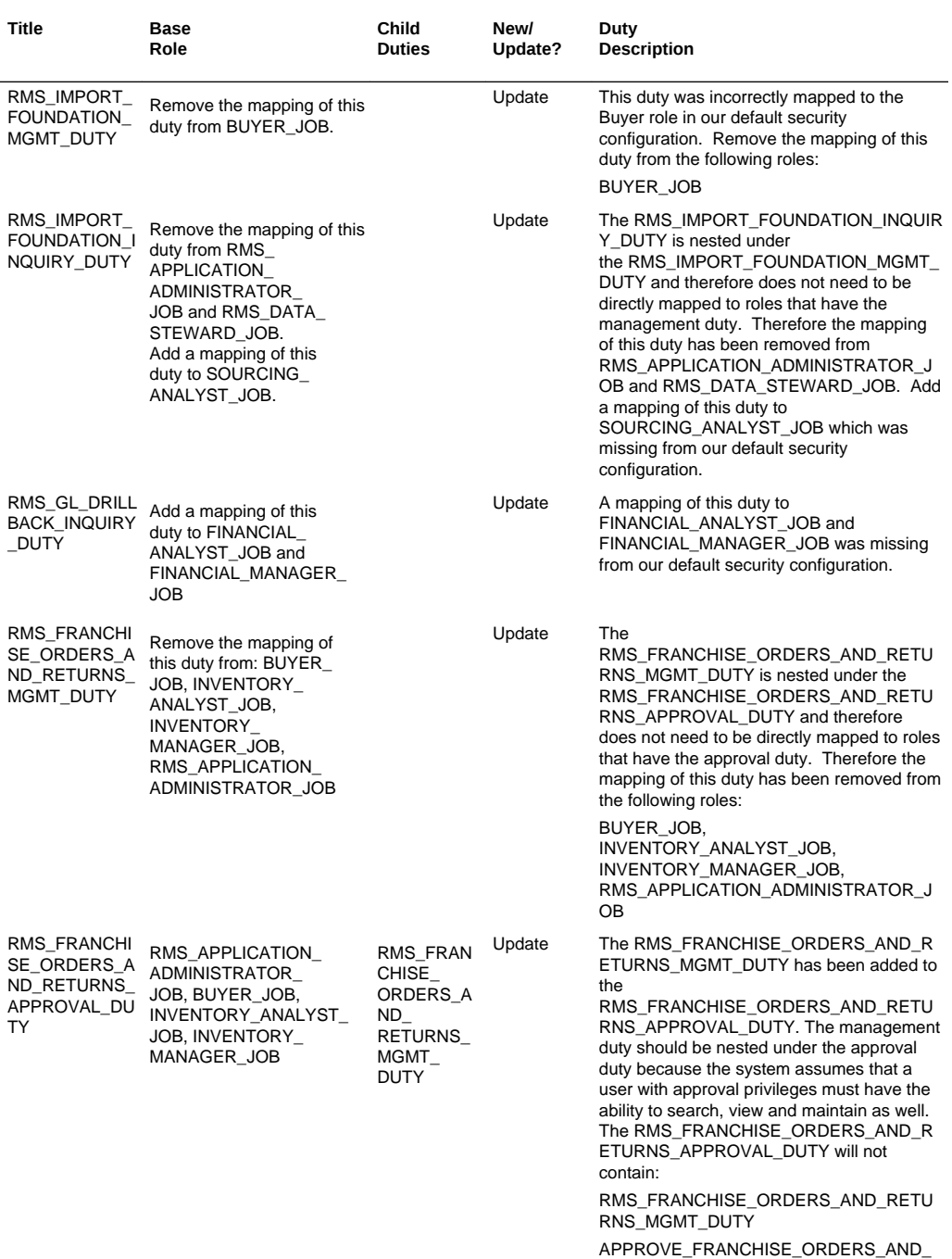

RETURNS\_PRIV

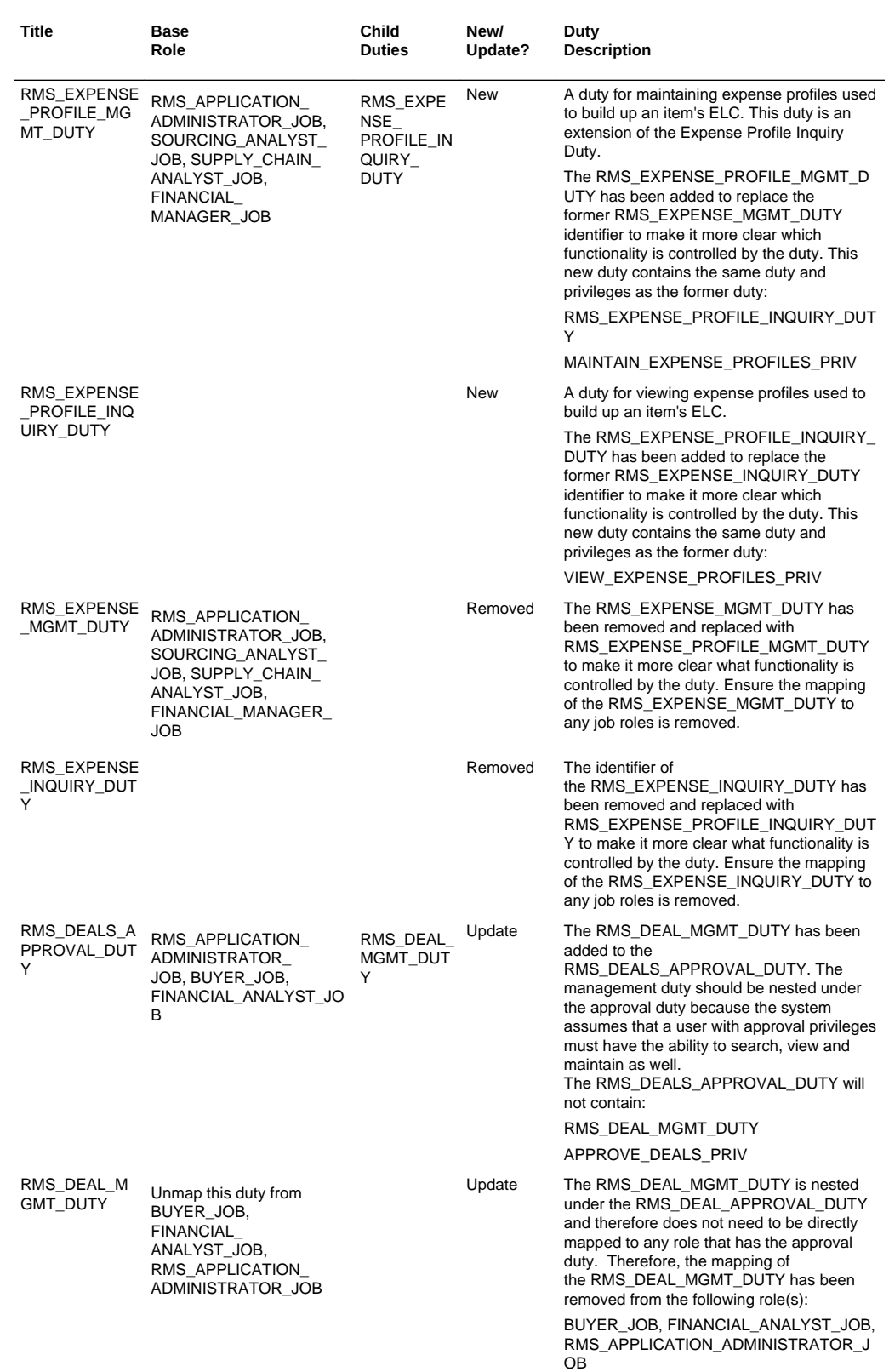

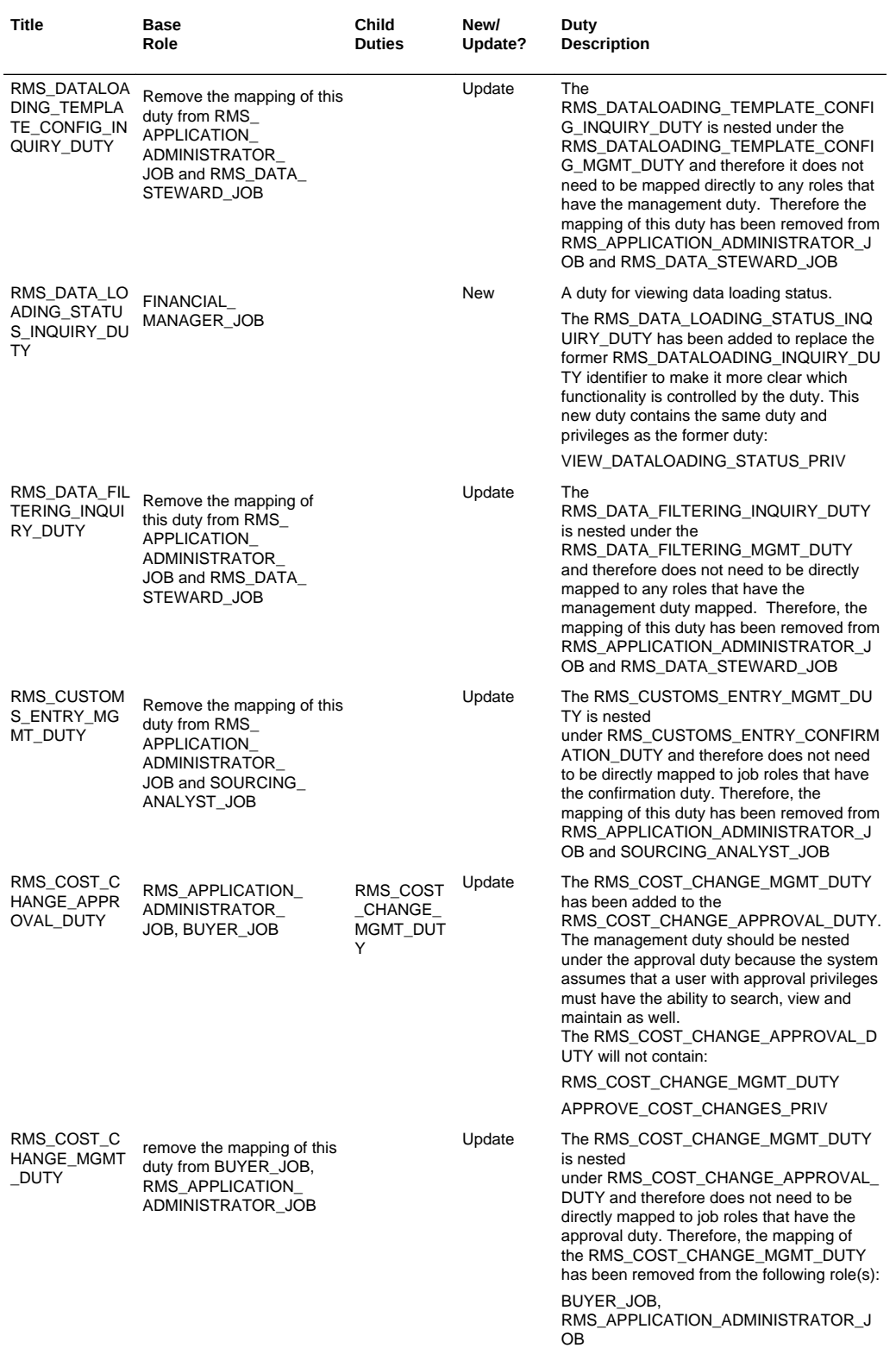

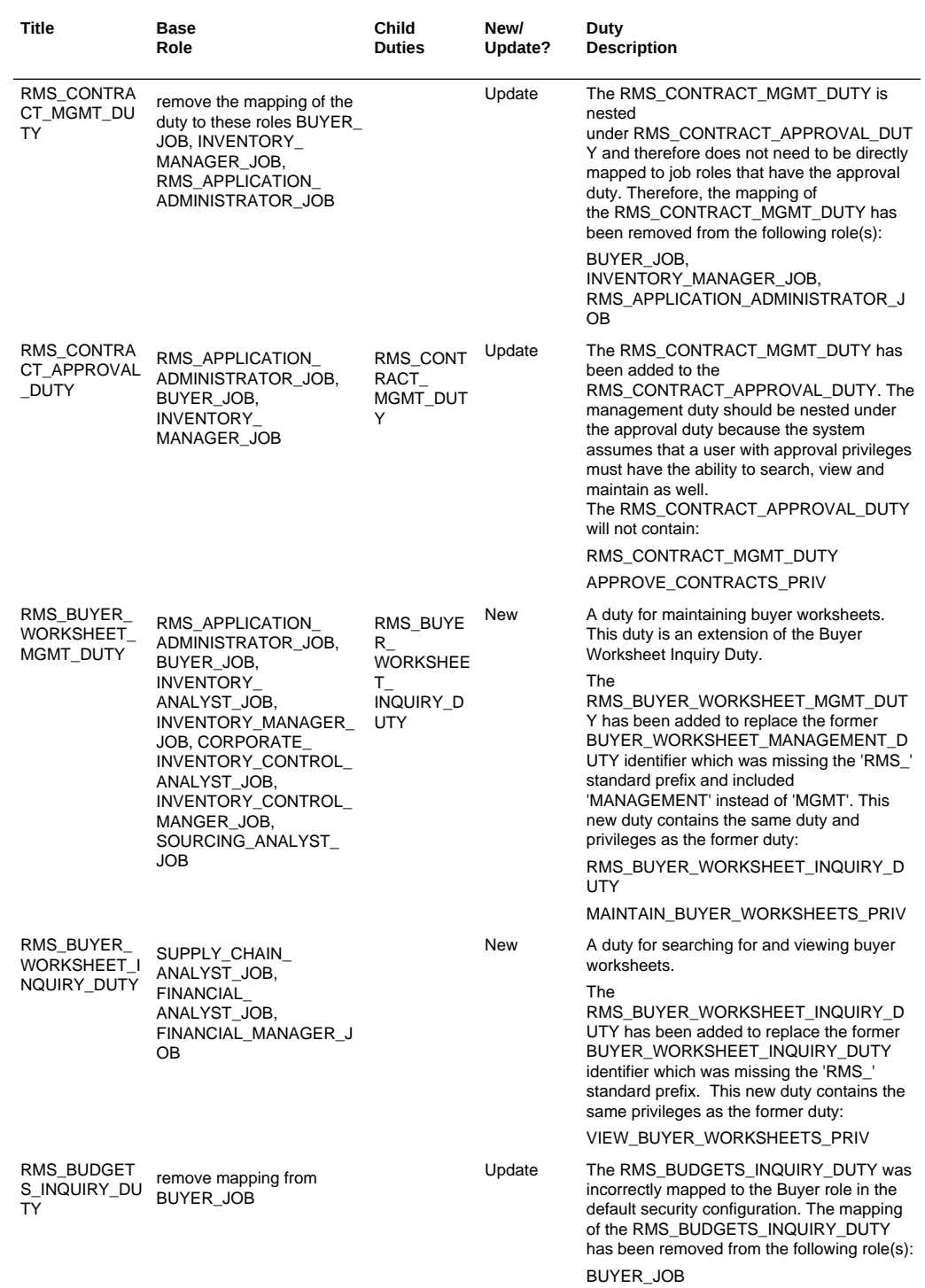

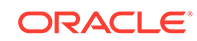

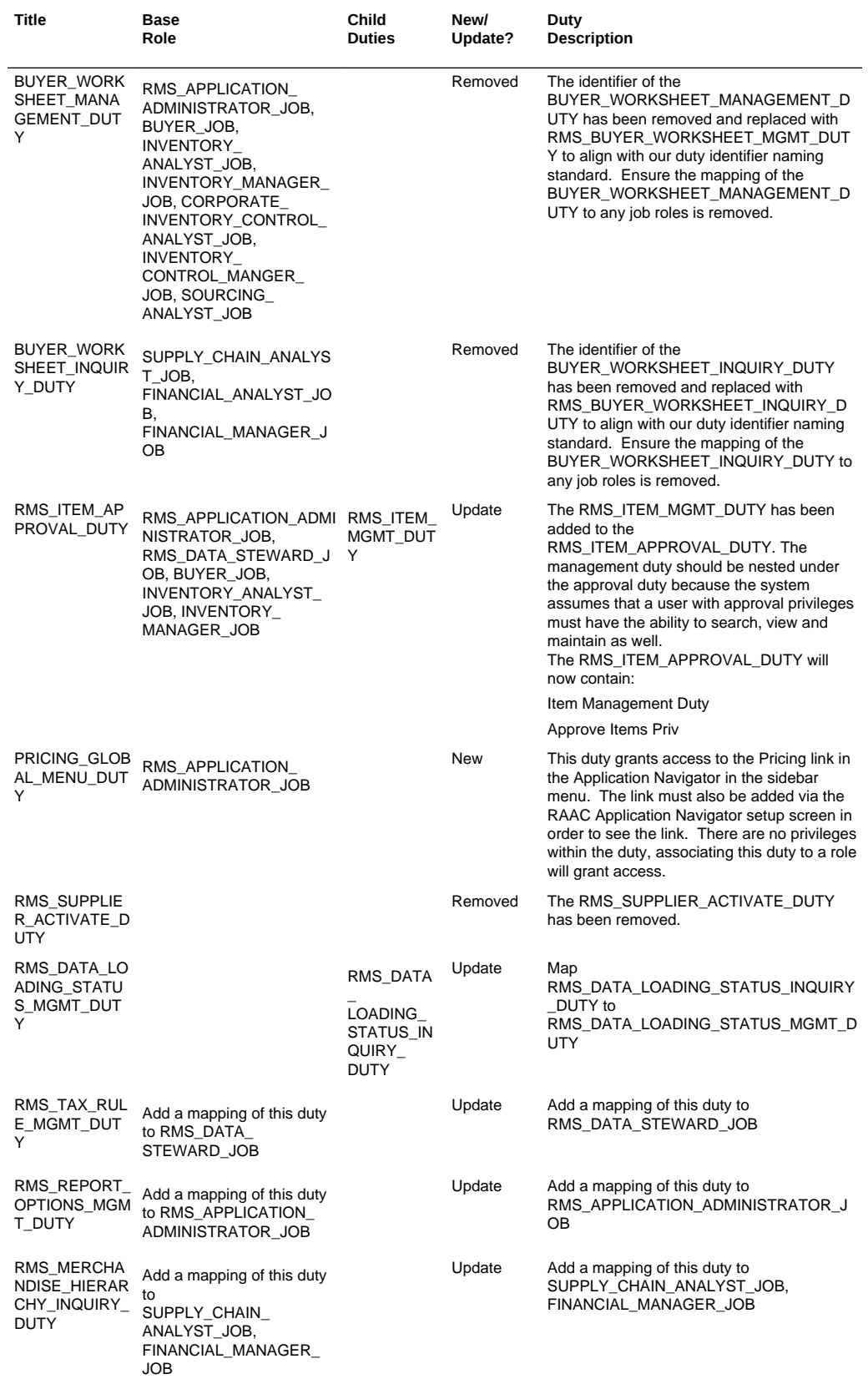

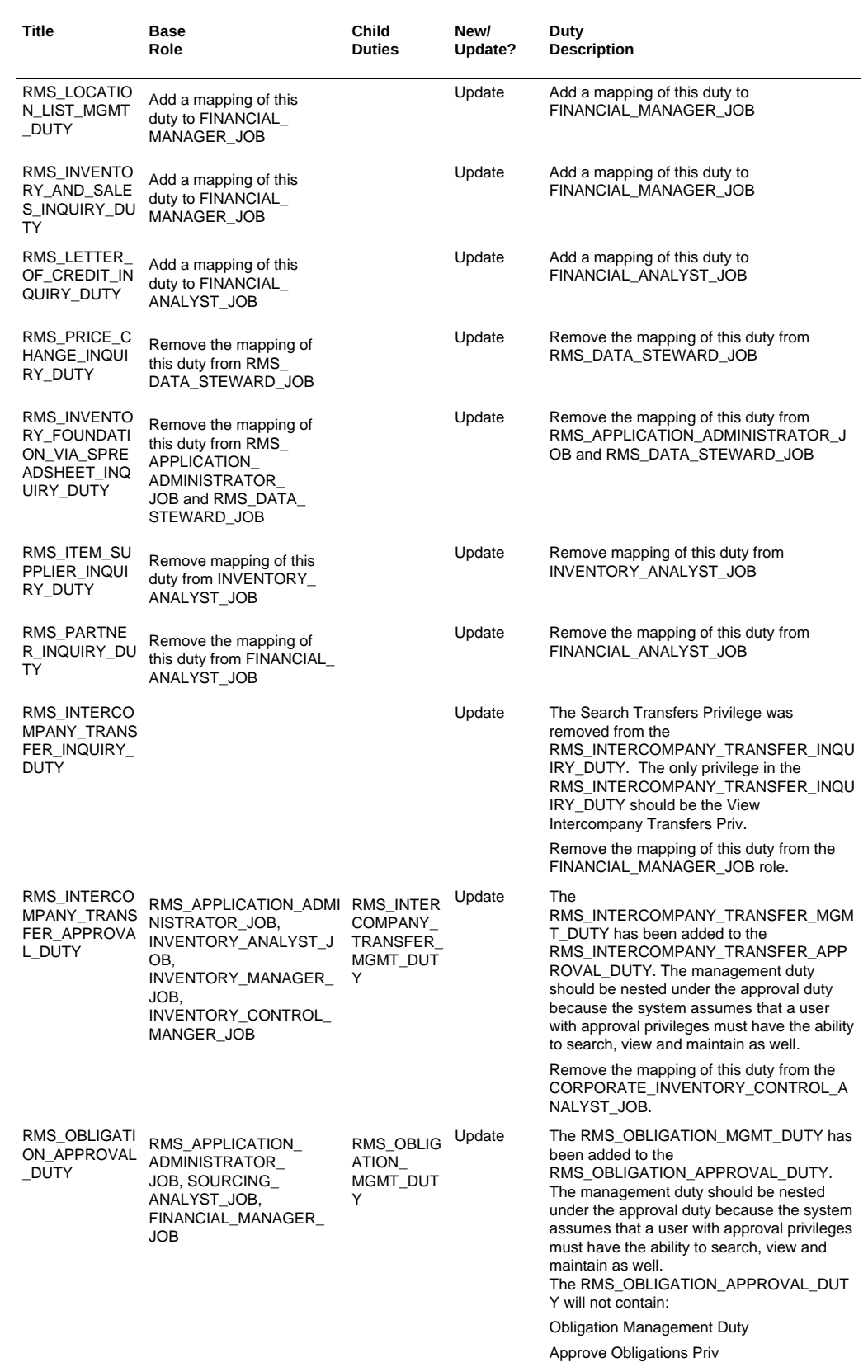

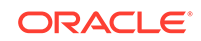

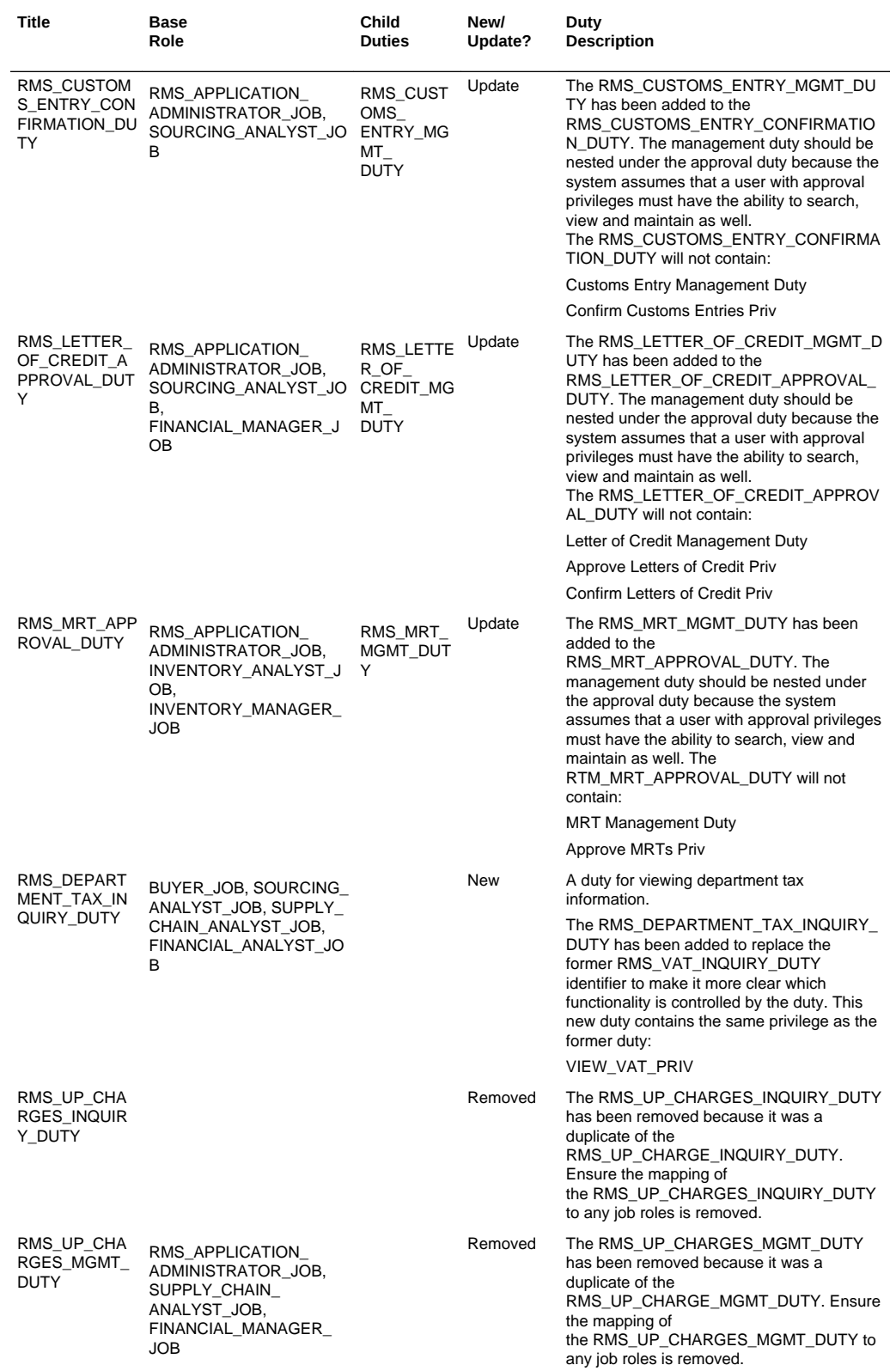

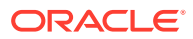

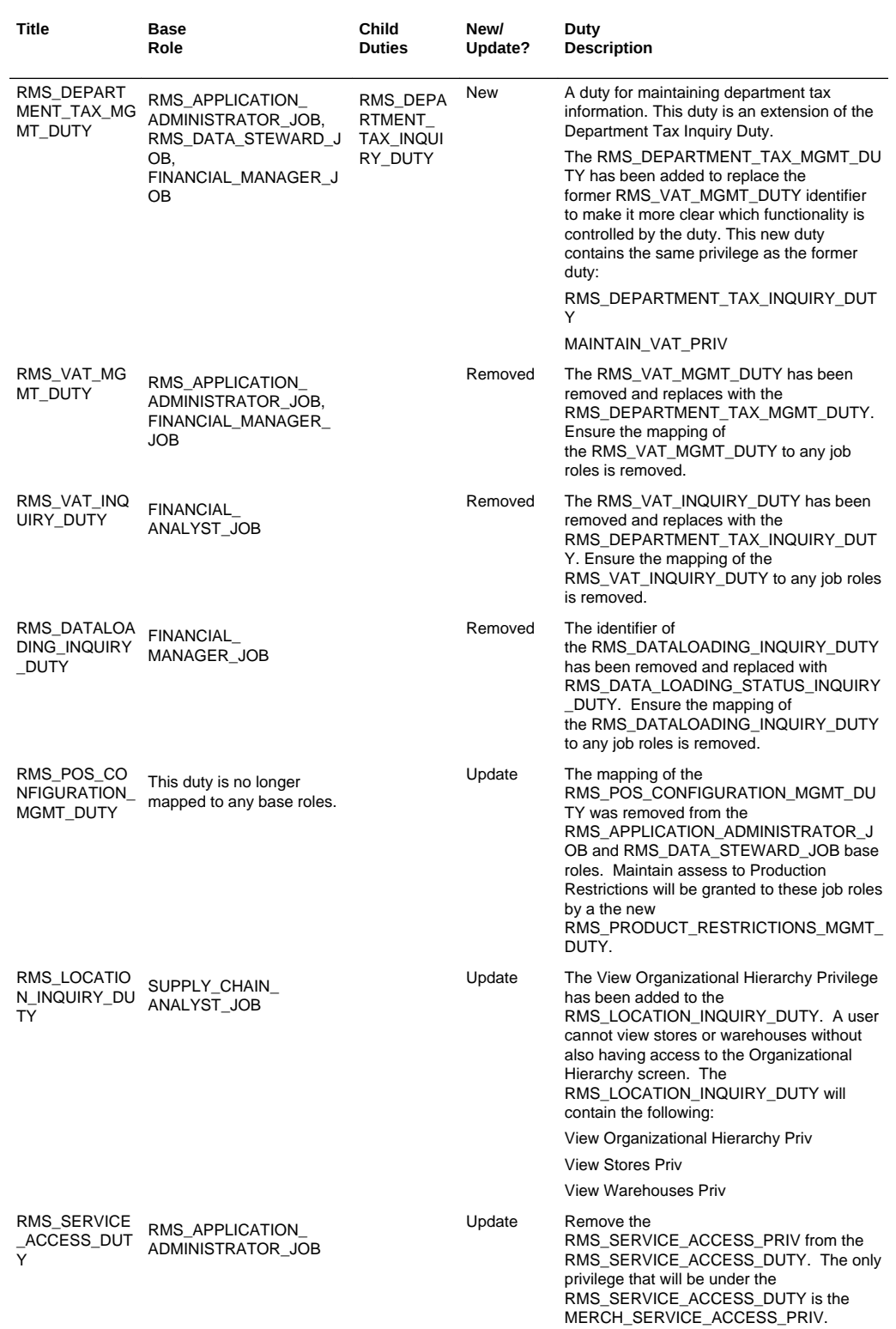

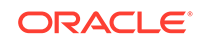

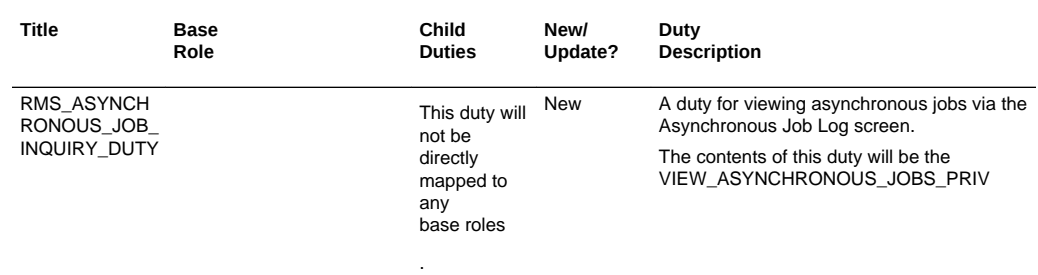

#### **New/Updated Privileges**

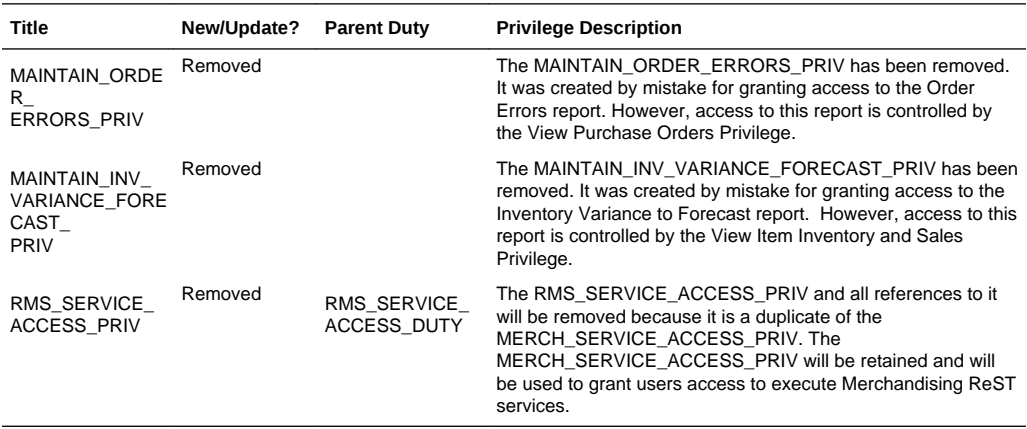

#### **Customer Actions**

Based on these new/updated duties and privileges, the following actions are required in the order described below in order to enable the features. If this update doesn't contain changes related to one of the steps below, it can be skipped and you can move to the next one. For more information on the workflows used to support the actions described below, see the Merchandising Administration Guide.

#### **Step 1: Remove Privileges and Duties**

For each of the privileges described above as removed, do the following:

- **1.** Select Settings>Security>Role Mappings
- **2.** Search for every instance of the removed privileges and delete them.

For each of the duties that were flagged as removed above, you do not need to delete them, but you may choose to in order to stay in closer alignment with the base configuration. If you choose to delete these duties, then follow these steps:

- **1.** Select Settings > Security > Role Mappings
- **2.** Search for every instance of the removed duties and delete them

#### **Step 2: Add new Duties**

For each of the new duties listed above, follow these steps:

- **1.** Select Settings > Security > Roles
- **2.** Click on the Add iconic button or select Add from the Actions menu

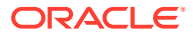

- **3.** Add the first new duty, including the name, and optionally the description in the popup displayed. Then click OK.
- **4.** Repeat for all new duties listed above

#### **Step 3: Add New Duties to Roles**

Each of the new duties should then be added to the roles that require the access as defined in the privileges above.

- **1.** Select Settings > Security > Role Mappings
- **2.** Selecting a role that will be assigned one or more of the duties
- **3.** For each role, click Select and Add and then select the duties you want to add to the role using the popup
- **4.** Repeat for each role where you want to add the new duties

#### **Step 4: Add Child Duties**

For any new duty listed above that contains other duties, the child duty will also need to be mapped to the new duty using the below steps

- **1.** Select Settings > Security > Role Mappings
- **2.** Highlight the parent duty
- **3.** Click Select and Add and then select the duties you want to add to the role using the popup.
- **4.** Repeat until you have added all child duties to the parent duties

#### **Step 5: Synchronize Privileges with New Duties**

Each new duty then needs to have its privileges synchronized.

- **1.** Select Settings > Security > Policy Patching
- **2.** Select Sync with Patch
- **3.** Under the Base Policies tab, working through the duties one at a time, select the checkbox next to each the corresponding privileges
- **4.** Click Copy to Custom and then select the duty
- **5.** Repeat until you have synchronized each duty

#### **Note:**

The Copy to Custom option does not clear the check boxes that you selected, so be sure to de-select the check boxes after each duty.

#### **Step 6: Synchronize Modified Privileges**

Each privileges that had changed permissions from previous updates and will need to be synchronized to update these permissions for the patch.

- **1.** Select Settings > Security > Policy Patching
- **2.** Select Sync with Patch
- **3.** Under the Base Policies tab, select the checkbox next to each the corresponding privileges and click Sync

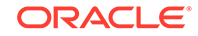

**4.** Repeat this for each privilege that had updated permission

### <span id="page-35-0"></span>Sales Audit Security Updates

Several updates were made to the definition of duties and privileges with this update. Sales Audit updates include a new privilege and duty for accessing the dashboard and a new duty for accessing the Drill Back/Forward reports. The tables below contain the new and updated privileges and duties added in the solution since the last update. Review the details of the duties and privileges and then follow the instructions outlined below to enable them in your implementation and add them to your user roles, as appropriate.

#### **New/Updated Duties**

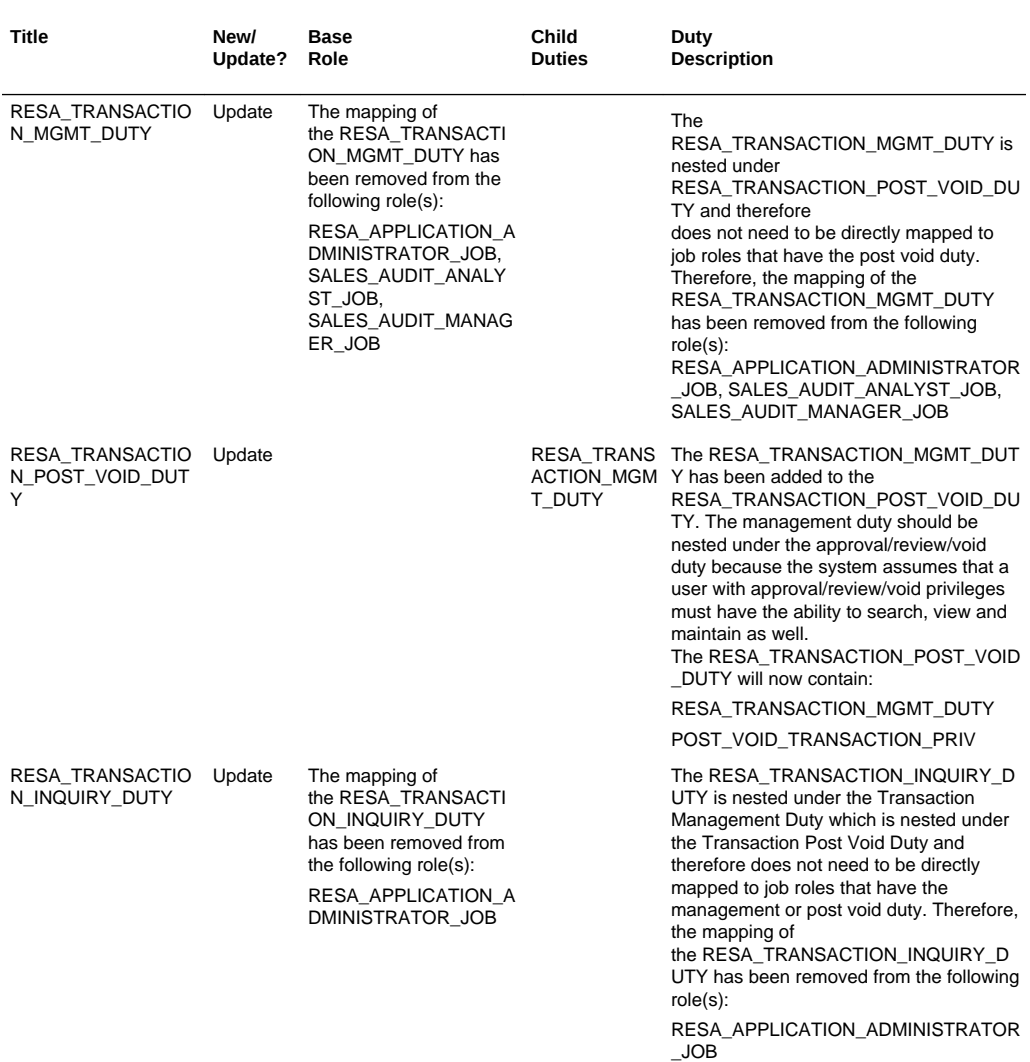

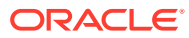

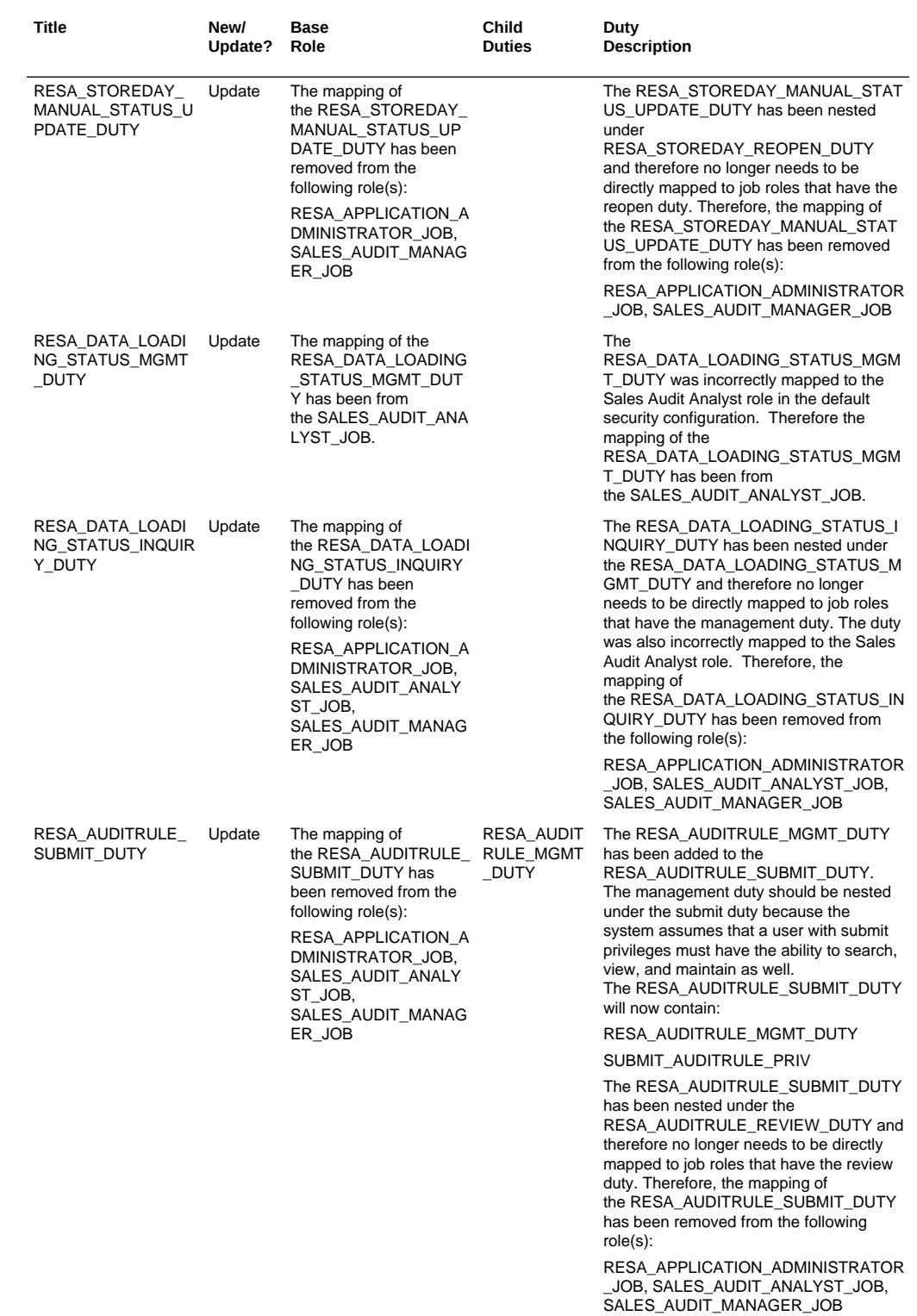

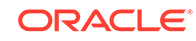

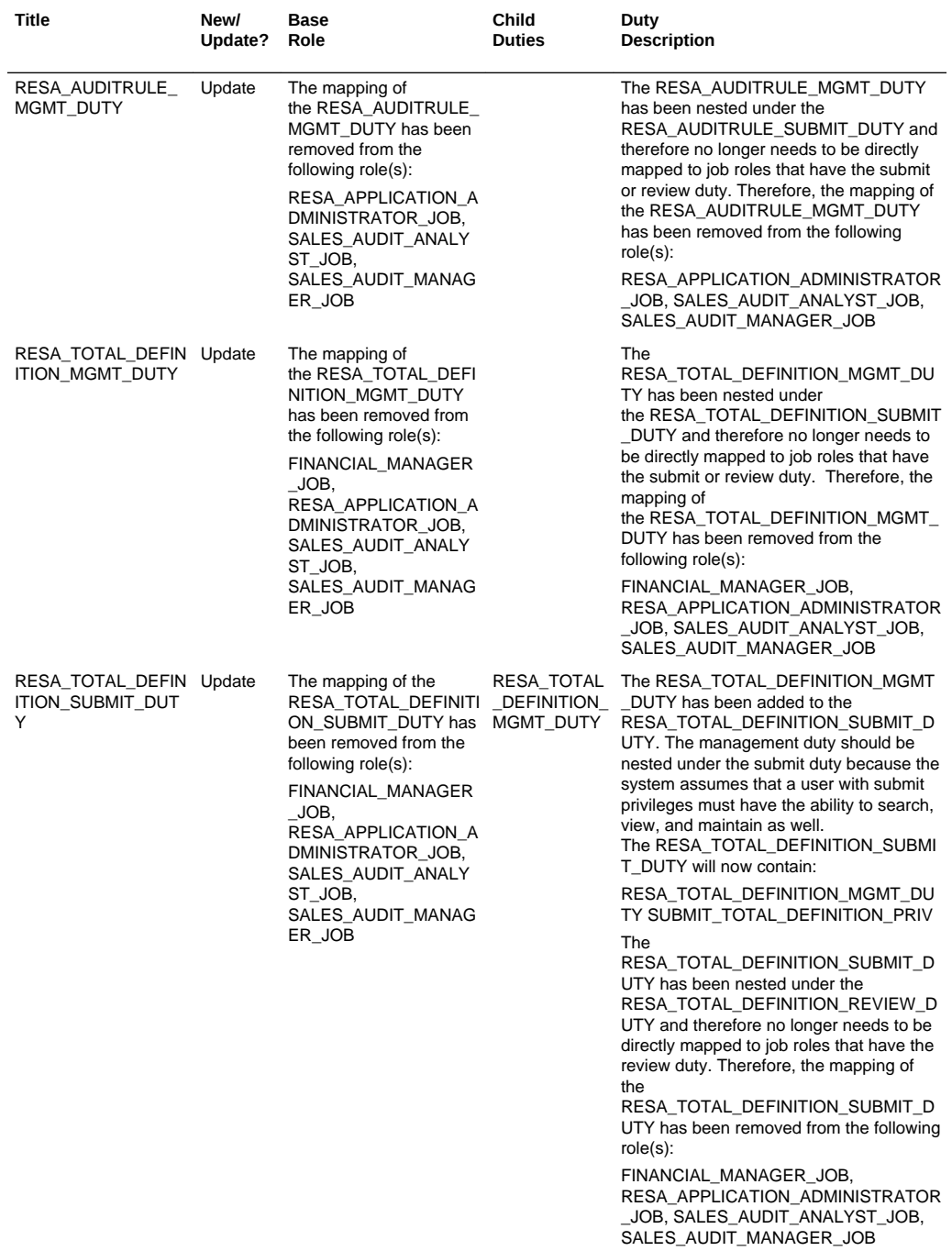

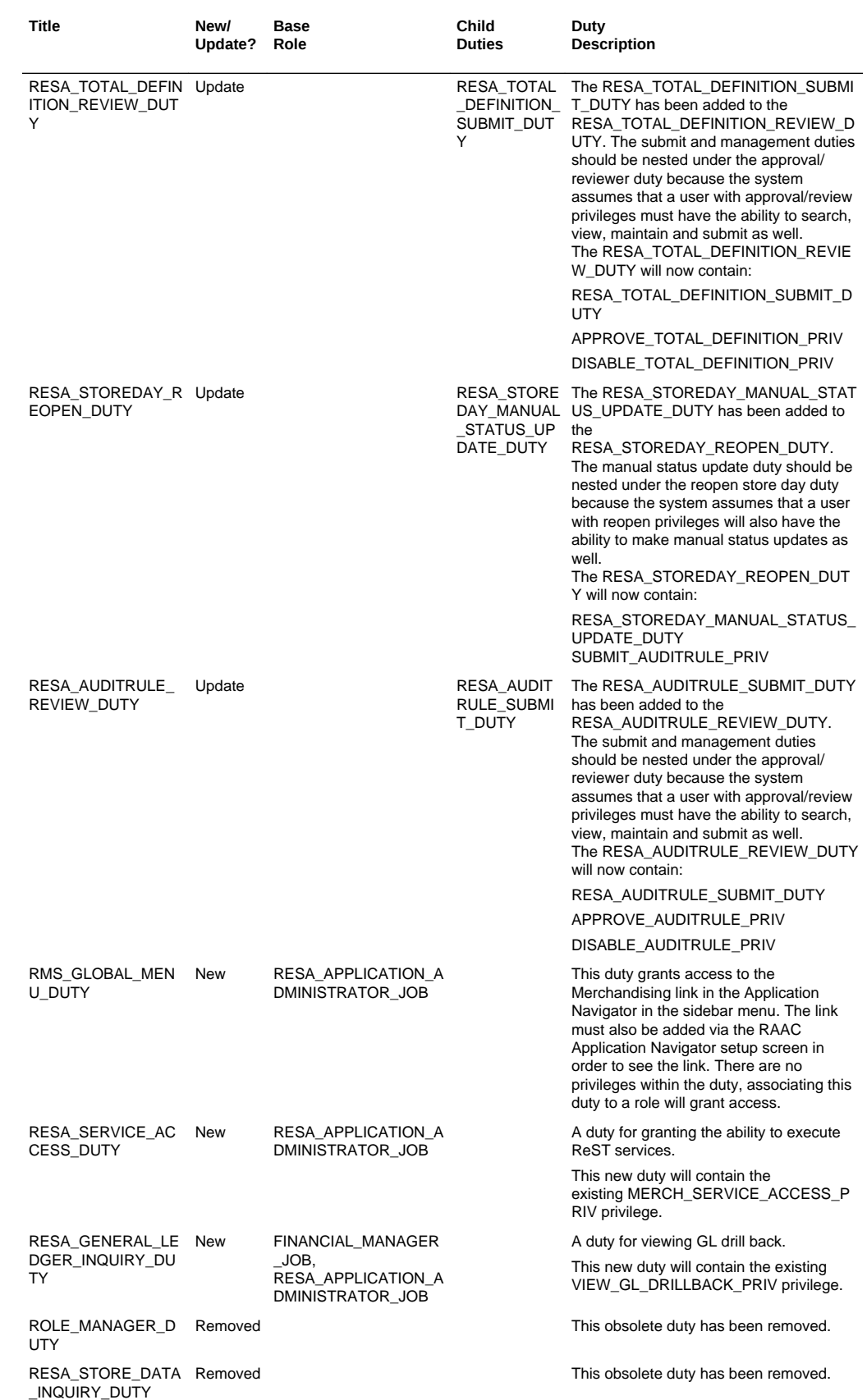

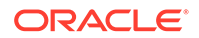

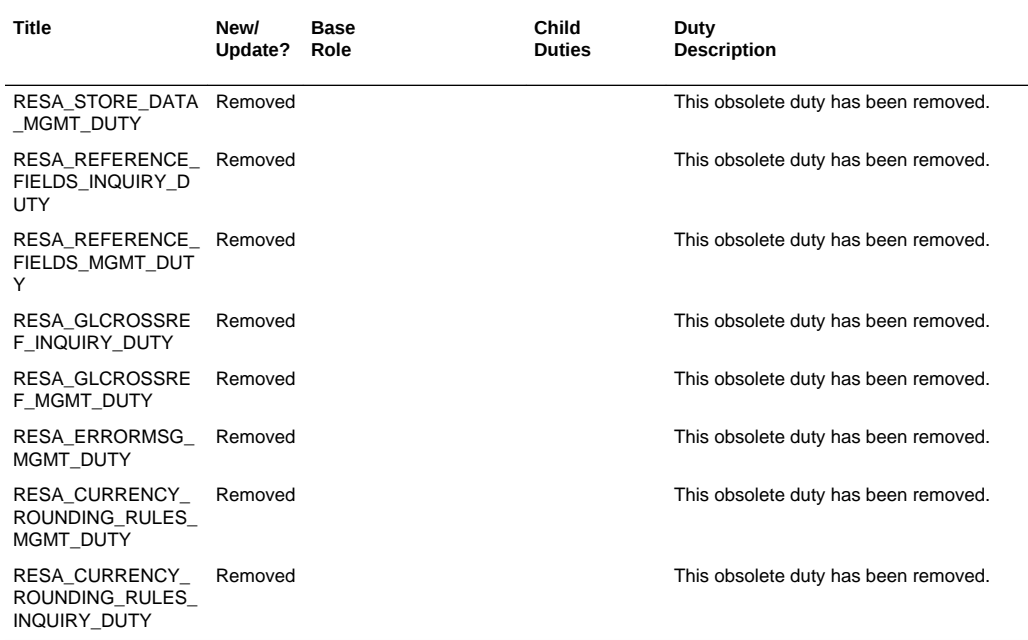

#### **New/Updated Privileges**

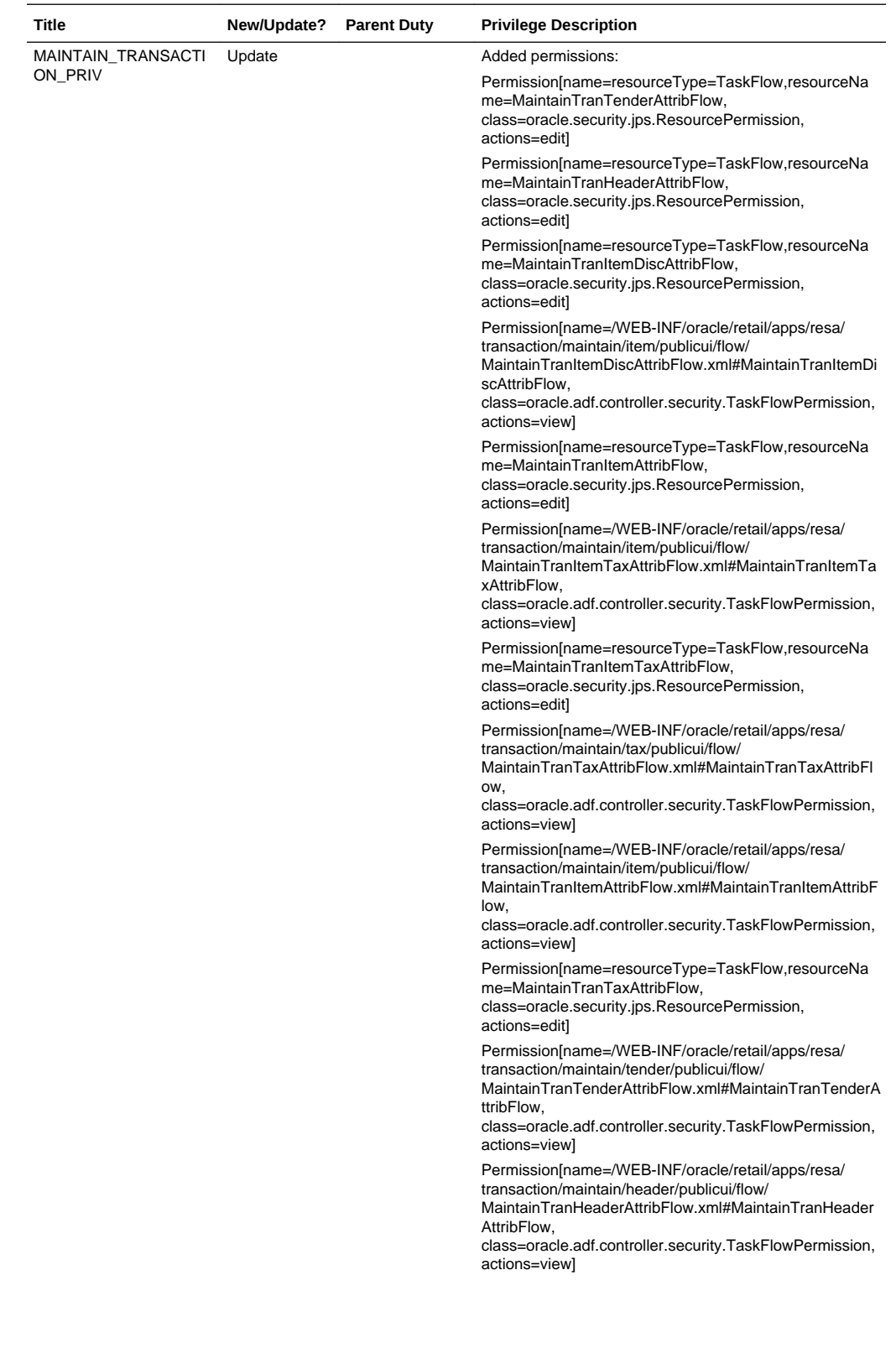

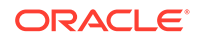

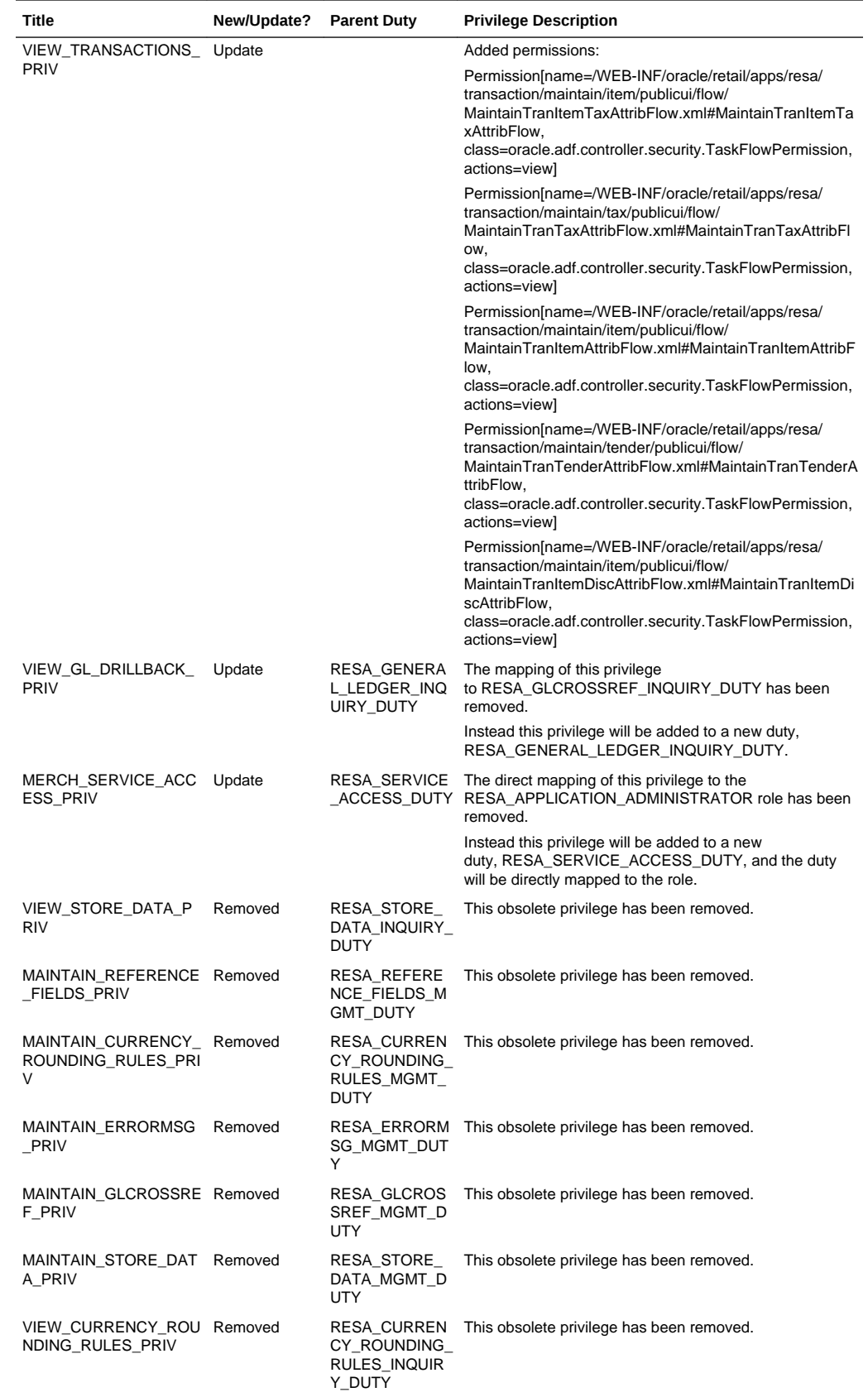

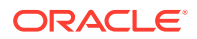

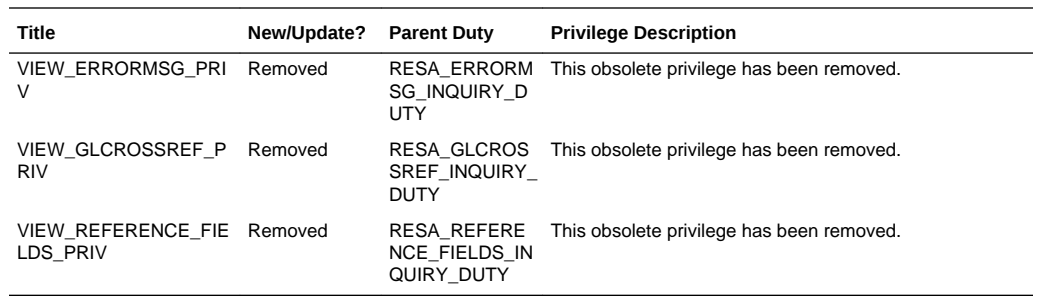

#### **Customer Actions**

Based on these new/updated duties and privileges, the following actions are required in the order described below in order to enable the features. If this update doesn't contain changes related to one of the steps below, it can be skipped and you can move to the next one. For more information on the workflows used to support the actions described below, see the Merchandising Administration Guide.

#### **Step 1: Remove Privileges and Duties**

For each of the privileges described above as removed, do the following:

- **1.** Select Settings > Security > Role Mappings
- **2.** Search for every instance of the removed privileges and delete them.

For each of the duties that were flagged as removed above, you do not need to delete them, but you may choose to in order to stay in closer alignment with the base configuration. If you choose to delete these duties, then follow these steps:

- **1.** Select Settings > Security > Role Mappings
- **2.** Search for every instance of the removed duties and delete them.

#### **Step 2: Add New Duties**

For each of the new duties listed above, follow these steps:

- **1.** Select Settings > Security > Role Mappings
- **2.** Click the **Add** Button or select **Add** from the Actions Menu.
- **3.** Add the first new duty, including the name, and optionally the description in the popup displayed. Then click **OK**.
- **4.** Repeat for all new duties listed above.

#### **Step 3: Add New Duties to Roles**

Each of the new duties should then be added to the roles that require the access as defined in the privileges above.

- **1.** Select Settings > Security > Role Mappings
- **2.** Selecting a role that will be assigned one or more of the duties.
- **3.** For each role, click **Select** and **Add** and then select the duties you want to add to the role using the popup.
- **4.** Repeat for each role where you want to add the new duties.

#### **Step 4: Add Child Duties**

ORACLE

<span id="page-43-0"></span>For any new duty listed above that contains other duties, the child duty will also need to be mapped to the new duty using the below steps

- **1.** Select Settings > Security > Role Mappings
- **2.** Highlight the parent duty.
- **3.** Click **Select** and **Add** and then select the duties you want to add to the role using the popup.
- **4.** Repeat until you have added all child duties to the parent duties.

#### **Step 5: Synchronize privileges with New Duties**

Each new duty needs to have its privileges synchronized.

- **1.** Select Settings > Security > Policy Patching
- **2.** Select **Sync** with patch.
- **3.** Under the base Policies tab, working through the duties one at a time, select the check box next to each of the corresponding privileges.
- **4.** Click C**opy to Custom** and then select the duty
- **5.** Repeat until you have synchronized each duty.

#### **Note:**

The copy to Custom option does not clear the check boxes that you have selected, so be sure to de-select the check boxes after each duty.

#### **Step 6: Synchronize Modified Privileges**

Each privilege that has had permissions changed from previous updates will need to be synchronized to update these permissions for the patch.

- **1.** Select Settings > Security > Policy Patching
- **2.** Select **Sync** with patch.
- **3.** Under the base Policies tab, select the check box next to each of the corresponding privileges and click Sync.
- **4.** Click **Copy to Custom** and then select the duty
- **5.** Repeat for each privilege that has updated permissions.

### Conversion Tool Updates

Several new features will be available in the Merchandising Conversion tool with this release. These updates add new functionality to the tool, as well as some operational improvements. Key enhancements include:

- Added conversion for unavailable inventory by status (INV\_STATUS\_QTY), General Ledger accounts (FIF\_GL\_ACCT), and General Ledger cross-references (FIF\_GL\_CROSS\_REF).
- Added a process to support creating weekly and monthly stock ledger records with calculated opening stock values based on inventory conversion.

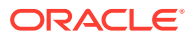

• A new UI, titled Task Execution Engine, which allows you to execute database level tasks in the conversion environment from the UI, including purging staging tables, disabling/enabling table triggers, gathering statistics and backing up tables.

## <span id="page-44-0"></span>Obligations Web Service

A new web service will be added with this update to allow you to load obligations received from your import supplier and partners, rather than just manually inputting them. All obligation levels that are supported in the UI will be supported in this service, including:

- Create/modify/delete obligations
- Create/modify/delete obligation components
- Create/modify/delete obligation component locations

The web service can take in a bulk collection of obligations and returns success/failure along with the following information :

- Obligation Key
- **Status**
- **Invoice**

#### **Steps to Enable**

To begin using this ReST service, see the Merchandising Operations Guide - Volume 2 for details.

#### **Integration Impacts**

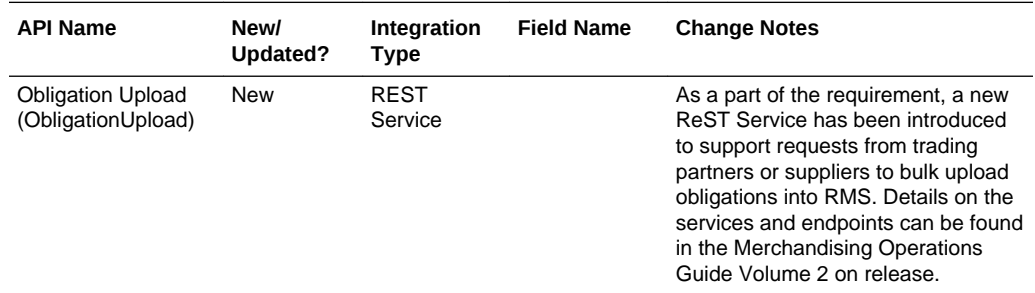

### Allocation Subscription Update

The Allocation Subscription API has been enhanced in this release to support creation of allocations from a 3<sup>rd</sup> party solution that are based on a transfer, another allocation, an advanced shipping notice (ASN) for a purchase order, or a bill of lading (BOL) for stock orders (transfers and allocations). Previously, this API supported only allocations from warehouse inventory or purchase orders.

#### **Steps to Enable**

In order to start using this feature, you will need to update how you are calling this API to include these new parameters.

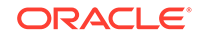

#### <span id="page-45-0"></span>**Integration Impacts**

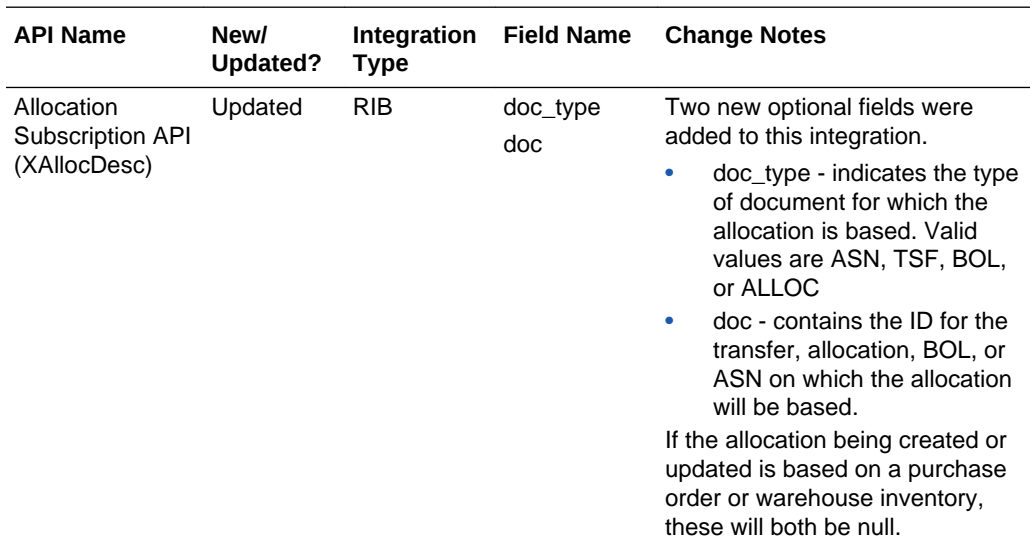

### Sales Audit SIOCS Export Update

A modification was made to include the order line number in the export to Oracle Retail Store Inventory and Operations Cloud Service (SIOCS) when the updates being sent are related to a customer order. SIOCS processing will accept both versions of this export, both without and with this new field included. Therefore, no change should be required to SIOCS in order to start using this feature.

#### **Integration Impacts**

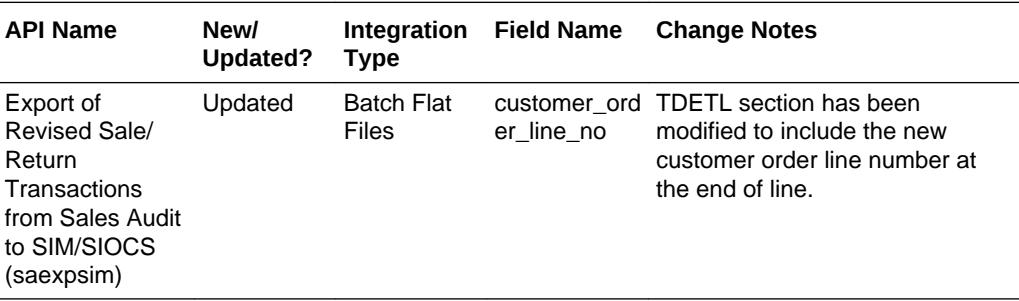

### Retail Insights Updates

Enhancements have been made to support the integration used by Oracle Retail Insights Cloud Service to improve the performance of extracts in two main areas. First, related to deleting of entities in Merchandising, updates were made to recognize deleted records for item lists, item/location relationships, and item/location replenishment attributes. Additionally, to better monitor changes for custom flex attributes (CFAS) that are used in Merchandising, columns were added to the CFAS extension tables for each entity to capture the create and update date and time.

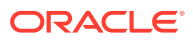

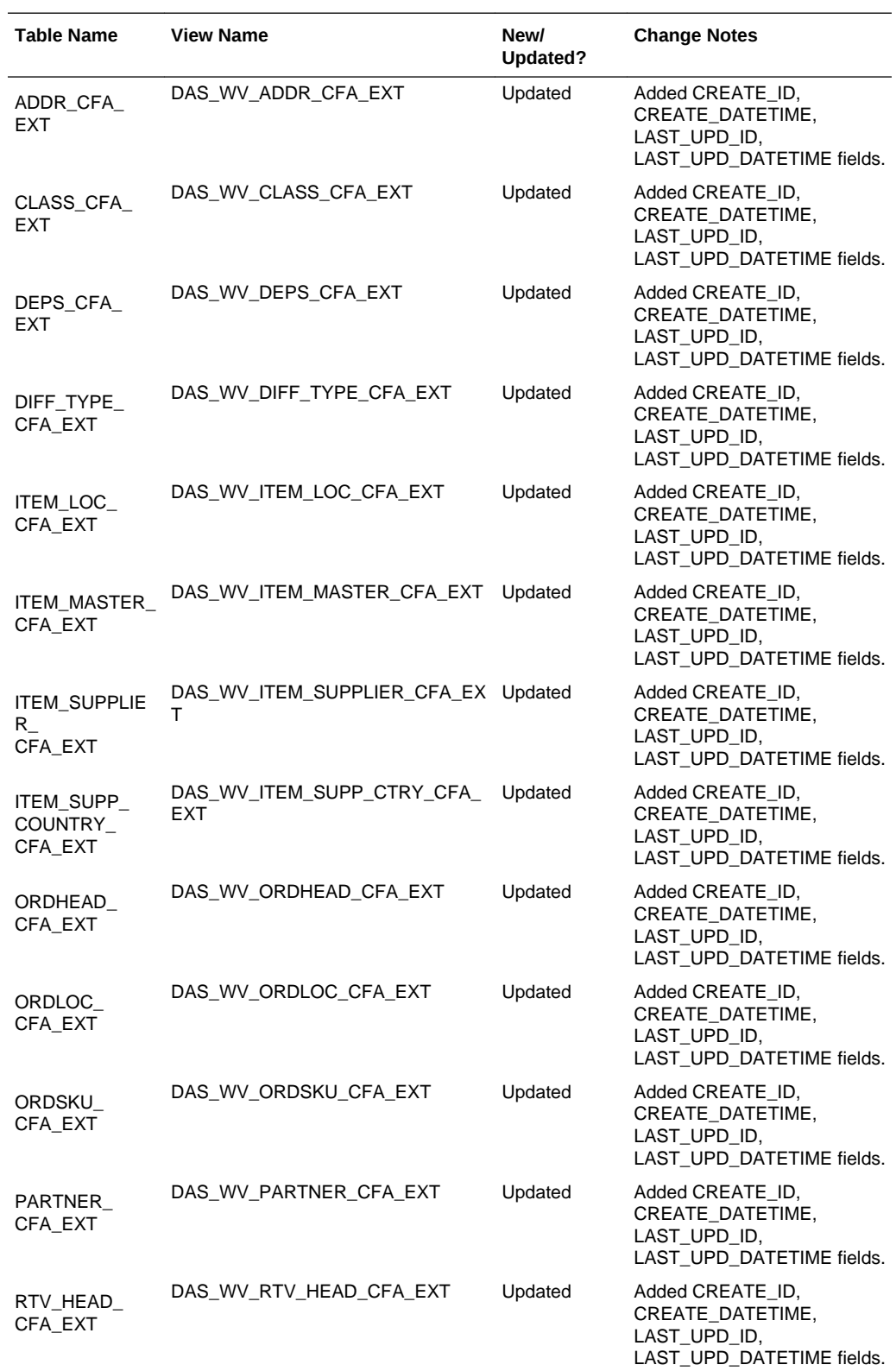

#### **Data Access Schema (DAS) Updates**

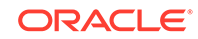

<span id="page-47-0"></span>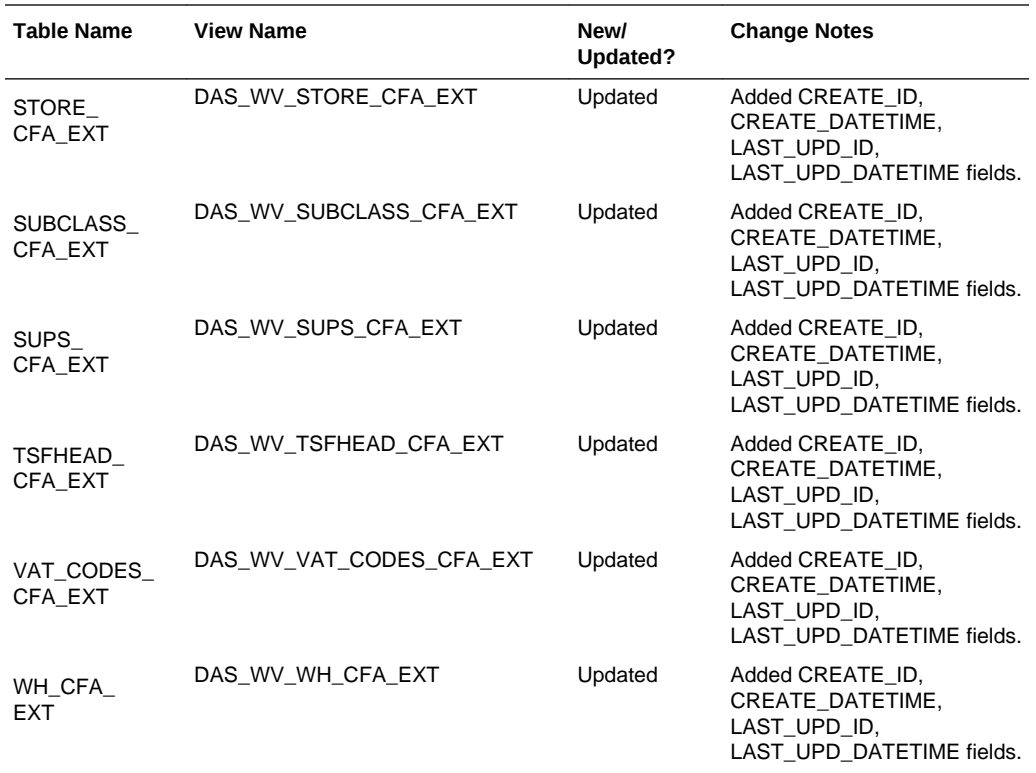

### Updated VDATE Service

An update has been made to the Merchandising Common Services for the vdate operation (Common/vDate) to support returning both date and long date formats for the current virtual date as part of the response. Previously it only supported returning the date format. Note that the other vdate service (Vdate/vdateDetail) which previously supported returning only the long date format will be deprecated in a future release.

#### **Steps to Enable**

If you are currently using the vdateDetail service, then you should update your integration to leverage the vDate service, leveraging the new response information in preparation for the vdateDetail service being deprecated. Details on the service response update can be found in the Merchandising Operations Guide Volume 2.

#### **Integration Impacts**

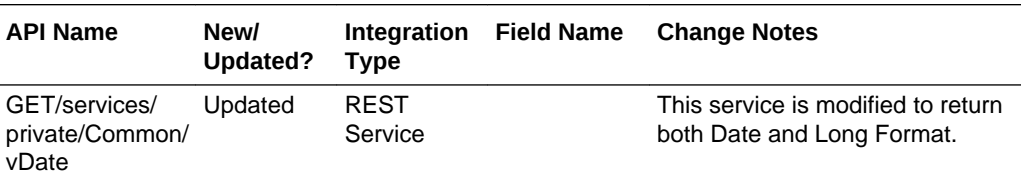

### End of Week ReST Service

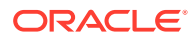

<span id="page-48-0"></span>This new ReST service was added to allow external systems to query Merchandising to determine if it is the end of week. The primary use case for adding this service was for use by the batch scheduler, Process Orchestration and Monitoring (POM), to determine whether or not to run certain end of week jobs, but can also be called by other external systems.

#### **Steps to Enable**

To begin using this service, see the details in the Merchandising Operations Guide Volume 2 for details.

#### **Integration Impacts**

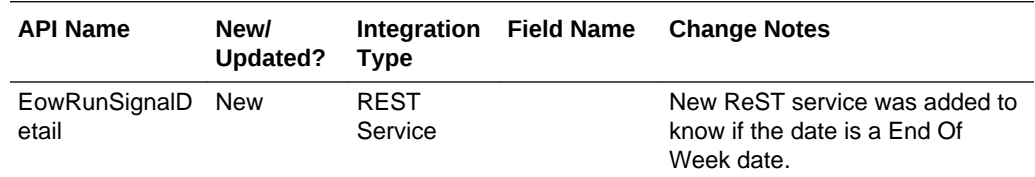

### Consignment and Concession Publication Updates

In a previous release, fields were added in the Item Location Publication RIB API in Merchandising for calculation basis and purchase rate, however no data was being communicated in these fields. As of this release, the values defined at the item/ location level will be published in the message. Additionally, the purchase type in this message previously was derived from the Department level value. This is now being published as the value defined for the item/location.

#### **Integration Impacts**

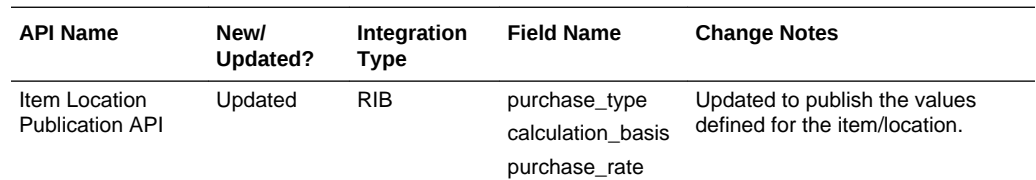

### ReST Service Configuration

A new configuration process was created to support uploads of larger data sets via ReST service calls. As part of introducing this feature, you will also be able to configure the number of threads and chunk size for the services that support this functionality. Note that this is currently supported only for the Obligations Upload ReST Service. Initial values will default for this configuration when the update is applied (thread count  $= 1$  and chunk size  $= 1000$ ), but you can update the information using the spreadsheet download/upload feature in Merchandising using the ReST Services Data Load Configuration template (under template type Administration). For more details, see the Merchandising Implementation Guide.

### Old Data Conversion Job Removal

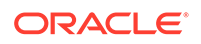

Older data conversion batch jobs that were used prior to the creation of the Data Conversion tool have been removed from the batch scheduler with this release and will be deprecated in a future release.

#### **Batch Schedule Impacts**

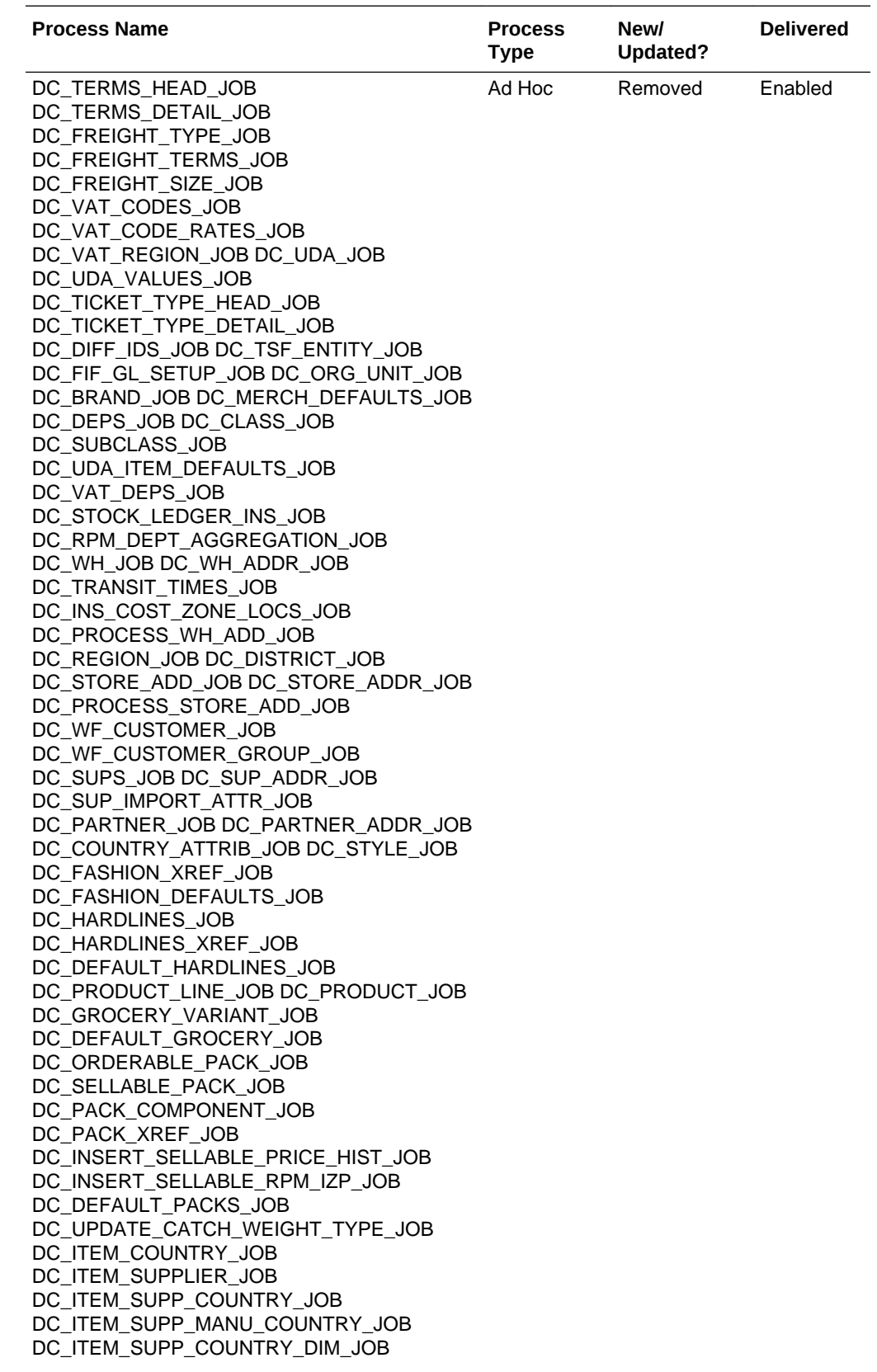

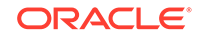

<span id="page-51-0"></span>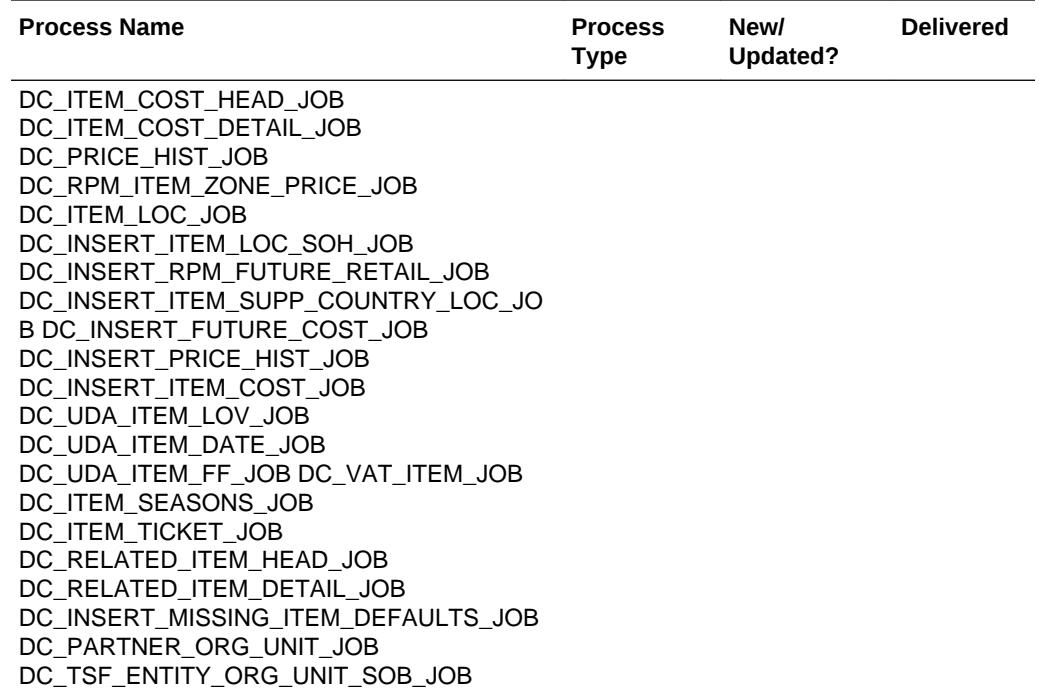

## Updated Solution URLs

As part of this update, there has been a change to the URLs used to access the Merchandising cloud services, as well as some of the supporting solutions and tools. Below are the updated URLs, where xxx-yyy is specific to your company's name and environment (production, stage, and so on).

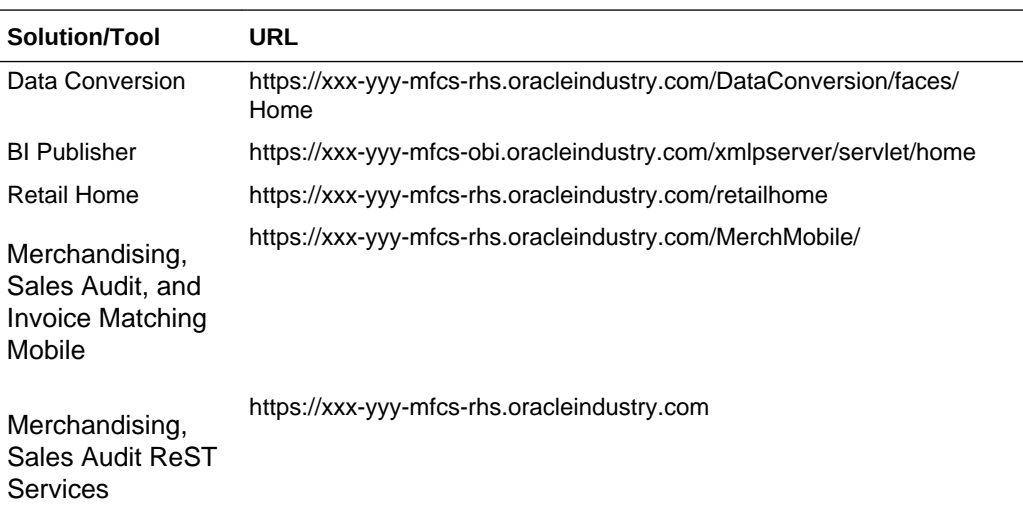

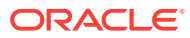

#### **Note:**

For new implementations, there will also be updates to the URLs used for accessing the cloud service solutions. However this update does not impact existing implementations. For more details on access URLs, see the Merchandising Service Administrator Action List.

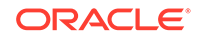

## <span id="page-53-0"></span>2 System Requirements, Supported Systems, and Compatibility

This chapter covers the Client System requirements and products supported for Oracle Retail Invoice Matching Cloud Service.

### Client System Requirements

The following technology is supported:

#### **Browser Support**

- Mozilla Firefox ESR 68+
- Internet Explorer 11
- Edge  $44+$
- Chrome (Desktop) 79+
- Safari 12+

### Supported Oracle Retail Merchandising Products

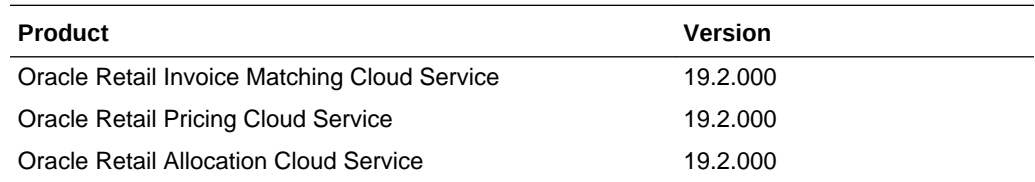

### Supported Oracle Retail On-Premise Products

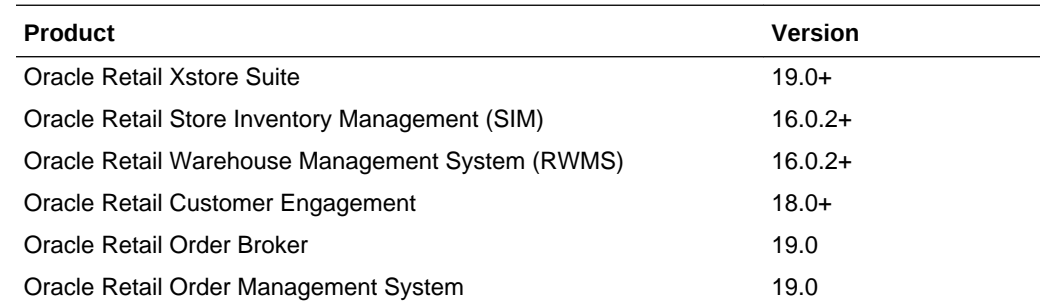

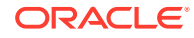

### <span id="page-54-0"></span>Supported Oracle Retail Integration on Premise **Technologies**

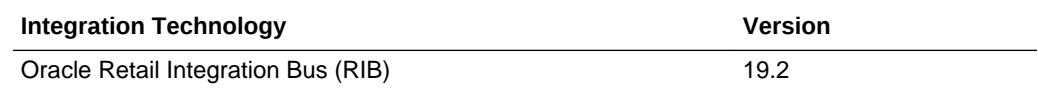

## Supported Oracle Retail Integration Cloud Technologies

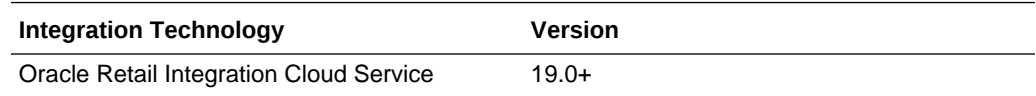

### Supported Oracle Retail Cloud Service Products

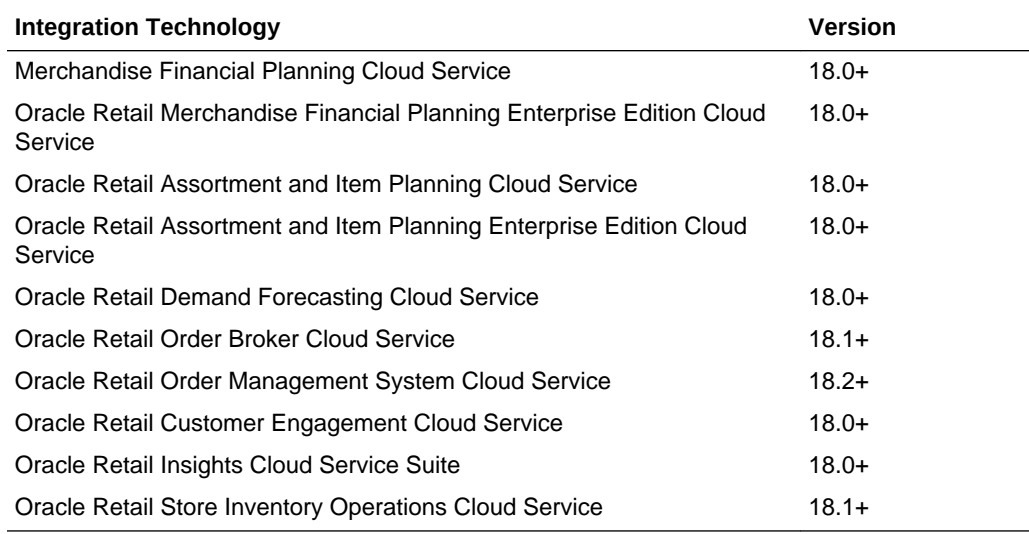

## Supported Oracle Applications

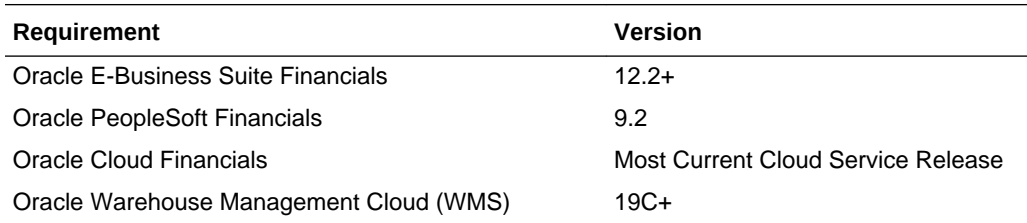

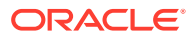

# <span id="page-55-0"></span>3 Noteworthy Resolved Issues

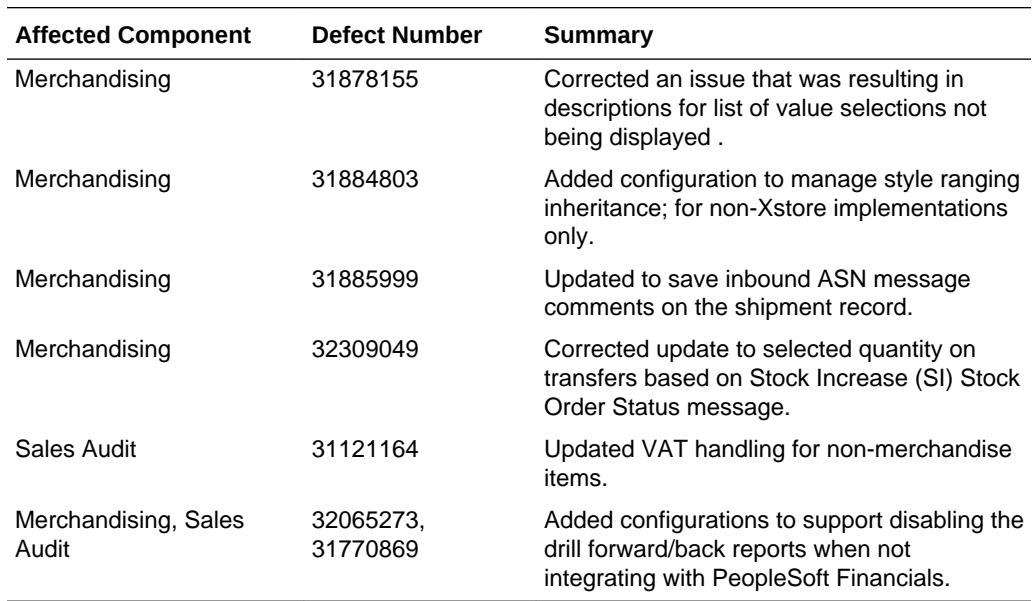

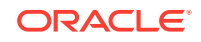

# <span id="page-56-0"></span>4 Known Issues

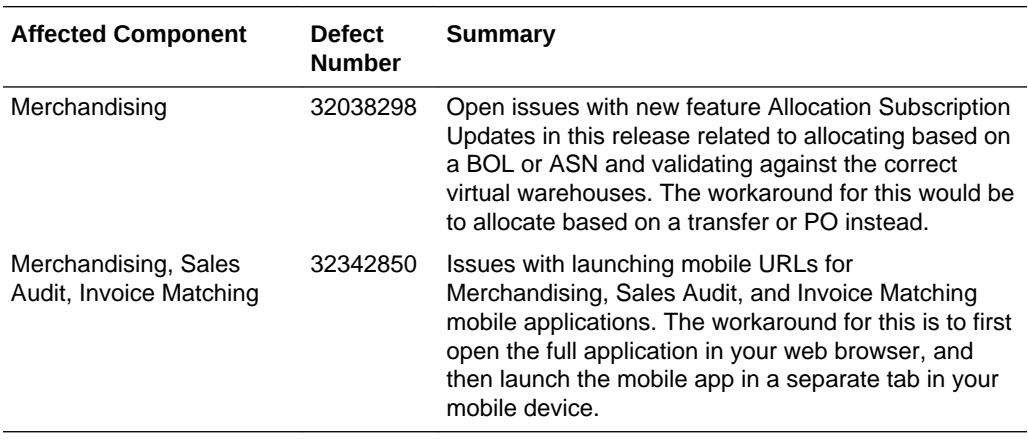

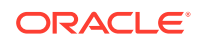